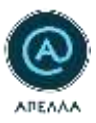

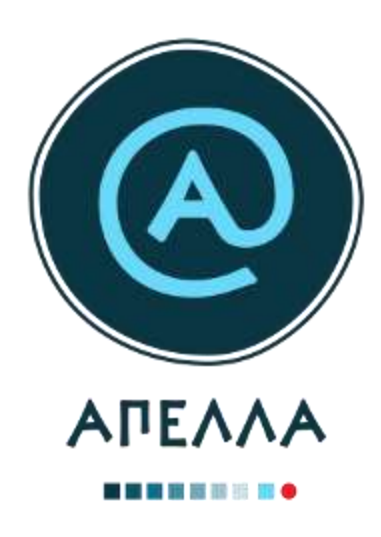

# **Οδηγός Χρήσης Εφαρμογής**

# **Καθηγητές/Ερευνητές Ημεδαπής**

**(μέσω Shibboleth)**

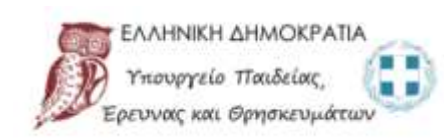

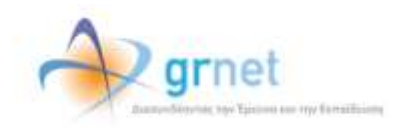

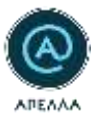

### Contents

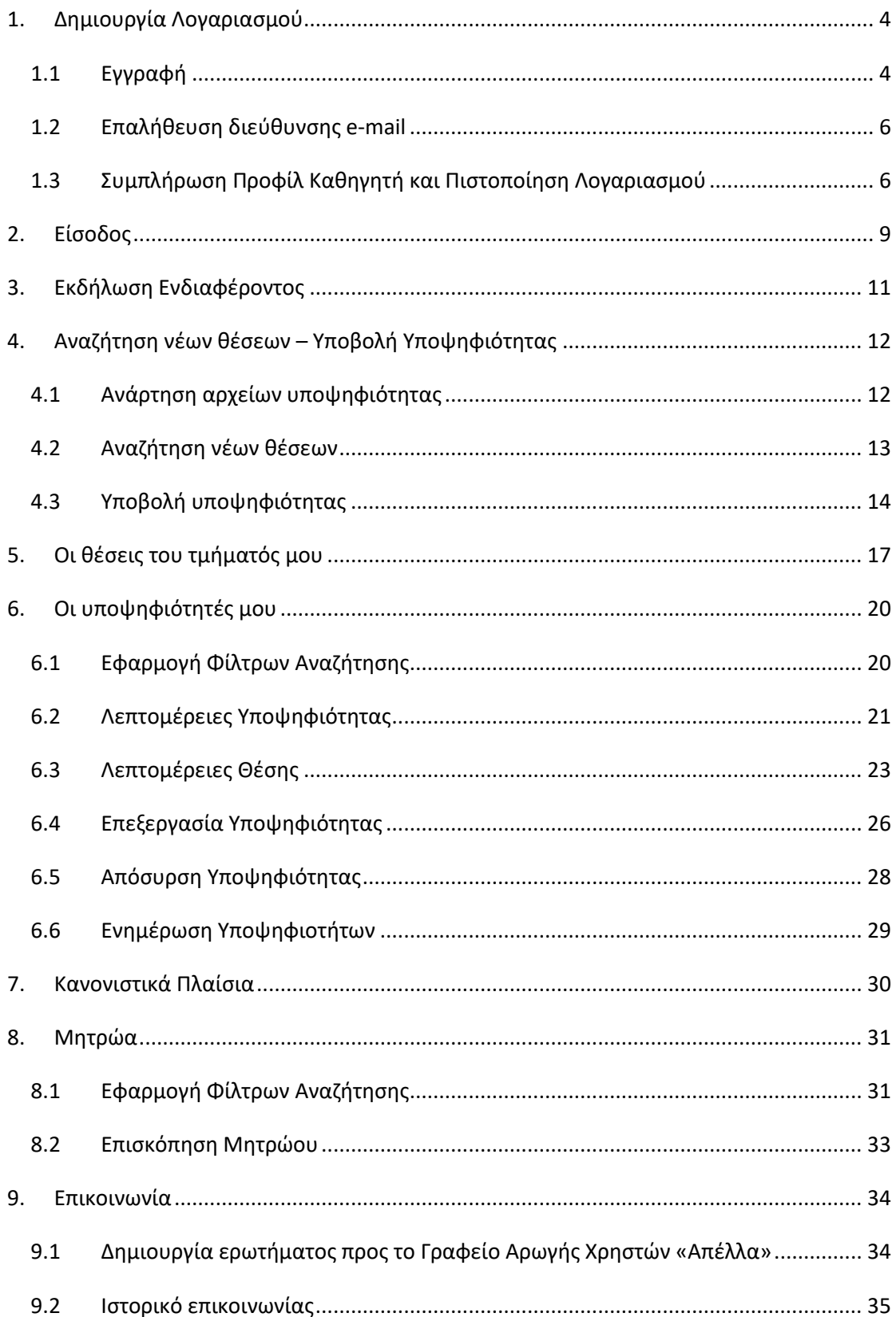

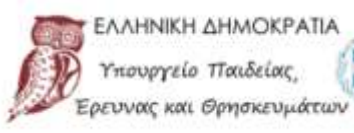

H

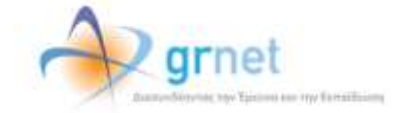

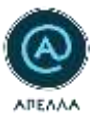

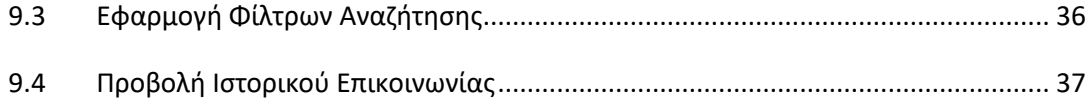

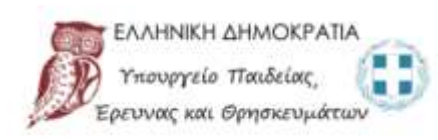

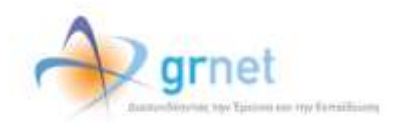

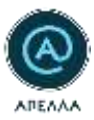

### <span id="page-3-0"></span>1. Δημιουργία Λογαριασμού

#### <span id="page-3-1"></span>1.1 Εγγραφή

Για να εγγραφείτε στο Γενικό Μητρώο του Πληροφοριακού Συστήματος «Απέλλα» ως Καθηγητής/Ερευνητής Ημεδαπής θα πρέπει να δημιουργήσετε λογαριασμό από [εδώ](https://service-apella.grnet.gr/apella/ui/auth/register-intro), επιλέγοντας «ΚΑΘΗΓΗΤΗΣ/ΕΡΕΥΝΗΤΗΣ ΗΜΕΔΑΠΗΣ». (Εικόνα 1.1)

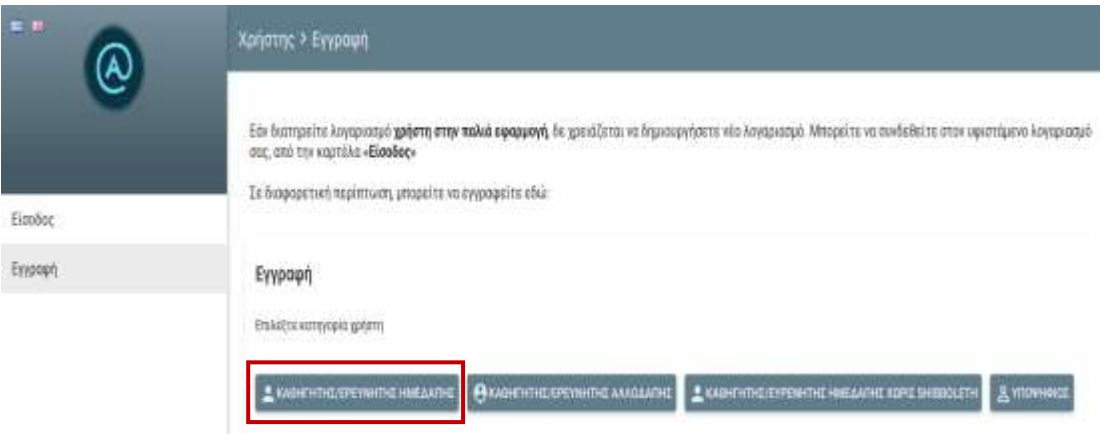

*Εικόνα 1. 1- Αρχική Σελίδα Εγγραφής*

Στη συνέχεια, εντοπίζετε το Ίδρυμα/Ερευνητικό Κέντρο στο οποίο ανήκετε και επιλέγετε «Επιβεβαίωση». (Εικόνα 1.2)

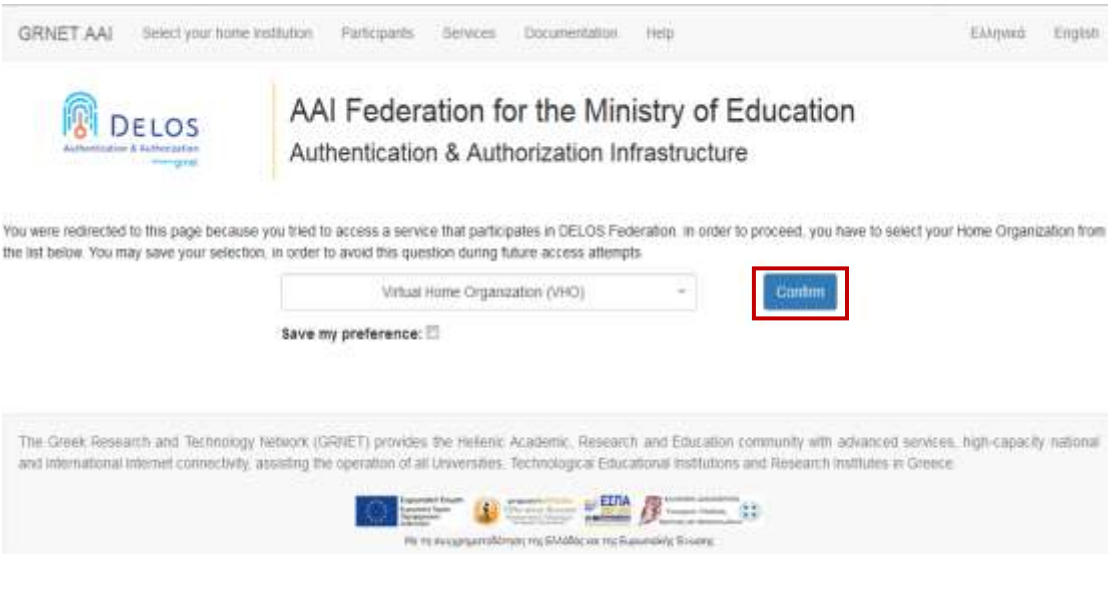

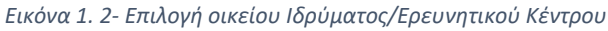

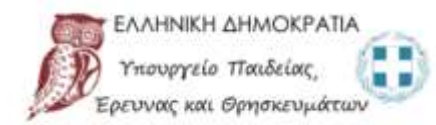

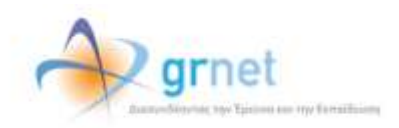

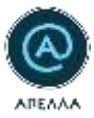

Ακολούθως, εισάγετε τα ακαδημαϊκά σας διαπιστευτήρια (Username, Password) στον ιστότοπο του Οικείου Φορέα. Σε περίπτωση που δεν διαθέτετε τις εν λόγω πληροφορίες, παρακαλούμε όπως επικοινωνήσετε με το Κέντρο Δικτύου/Τμήμα Μηχανοργάνωσης του Ιδρύματος/Ερευνητικού Κέντρου.

Στο επόμενο βήμα, χρειάζεται να συμπληρώσετε τα παρακάτω στοιχεία και να επιλέξετε «ΑΠΟΘΗΚΕΥΣΗ». (Εικόνα 1.3)

- 1. Όνομα (Ελληνικοί και Λατινικοί Χαρακτήρες)
- 2. Επώνυμο (Ελληνικοί και Λατινικοί Χαρακτήρες)
- 3. Πατρώνυμο (Ελληνικοί και Λατινικοί Χαρακτήρες)
- 4. Αριθμός Δελτίου Ταυτότητας/Διαβατηρίου
- 5. Σταθερό τηλέφωνο
- 6. Κινητό τηλέφωνο
- 7. E-mail

Επισημαίνεται ότι τα στοιχεία 1-4 πρέπει να συμπληρωθούν όπως αναγράφονται στο έγγραφο πιστοποίησης.

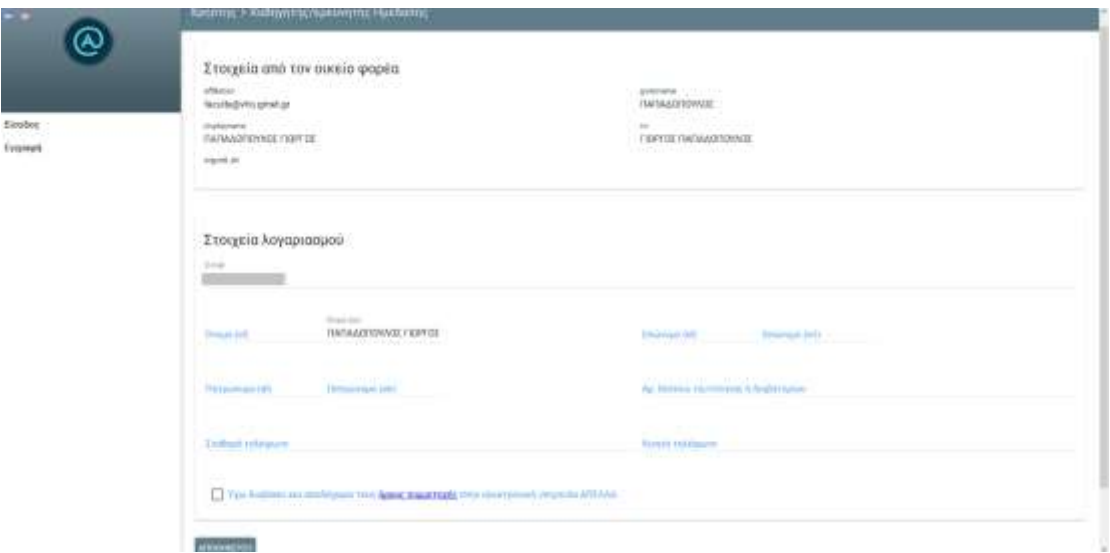

*Εικόνα 1. 3- Συμπλήρωση στοιχείων εγγραφής*

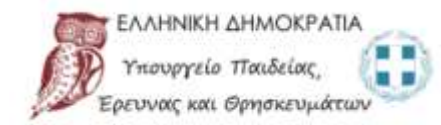

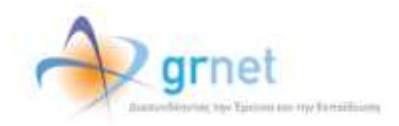

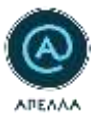

### <span id="page-5-0"></span>1.2 Επαλήθευση διεύθυνσης e-mail

Για την ολοκλήρωση της εγγραφής στο πληροφοριακό σύστημα, χρειάζεται να επαληθεύσετε την ηλεκτρονική διεύθυνση e-mail που δηλώσατε, ακολουθώντας το σύνδεσμο που βρίσκεται στο μήνυμα ενεργοποίησης που σας εστάλη από την εφαρμογή (Εικόνα 1.4).

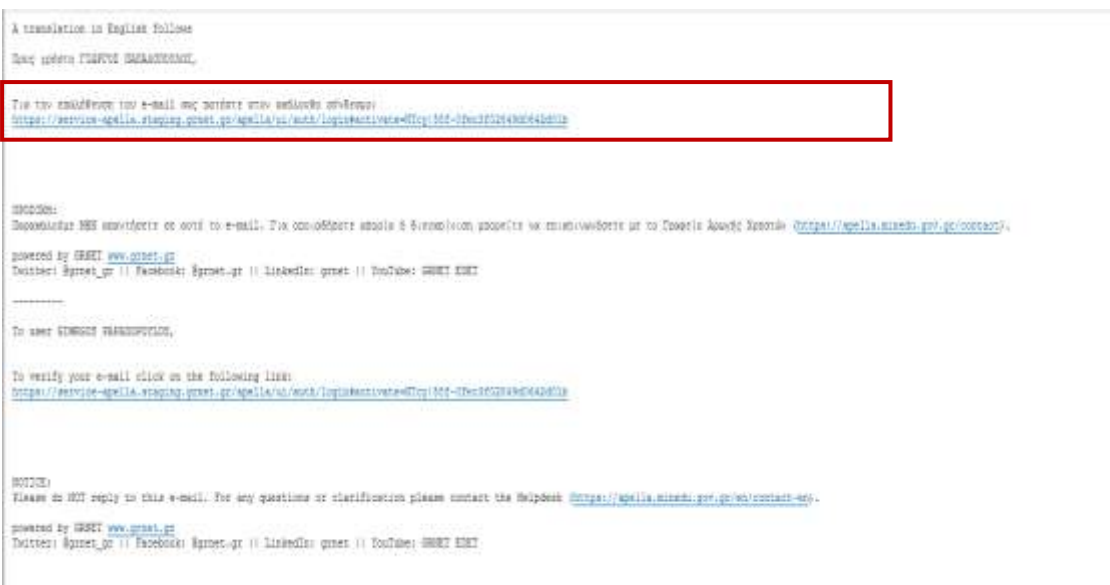

*Εικόνα 1. 4- Μήνυμα επαλήθευσης διεύθυνσης e-mail*

Σε περίπτωση που δεν λάβατε το παραπάνω μήνυμα, μπορείτε να κάνετε επαναποστολή από την αρχική σελίδα του λογαριασμού σας ενεργοποιώντας την αντίστοιχη επιλογή (Εικόνα 1.5). Αν το πρόβλημα συνεχίζει να υφίσταται, παρακαλούμε όπως βεβαιωθείτε ότι το μήνυμα δεν βρίσκεται στον φάκελο με την Ανεπιθύμητη Αλληλογραφία.

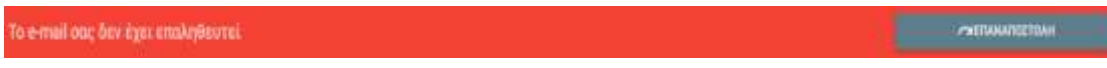

*Εικόνα 1. 5- Εκκρεμής επαλήθευση διεύθυνσης e-mail*

#### <span id="page-5-1"></span>1.3 Συμπλήρωση Προφίλ Καθηγητή και Πιστοποίηση Λογαριασμού

Επιλέγετε την καρτέλα «Προφίλ» και συμπληρώνετε τα πεδία της φόρμας «Προφίλ Καθηγητή» (Εικόνα 1.6). Πρέπει να συμπληρωθούν τα παρακάτω στοιχεία:

- 1. Βαθμίδα
- 2. Γνωστικό Αντικείμενο (όπως αναγράφεται στο Φ.Ε.Κ. Διορισμού)
- 3. Αρχείο Βιογραφικού Σημειώματος ή URL Βιογραφικού
- 4. Ίδρυμα

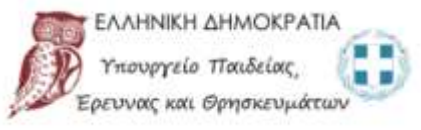

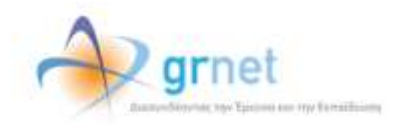

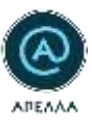

- 5. Τμήμα
- 6. Αριθμός Φ.Ε.Κ. Διορισμού

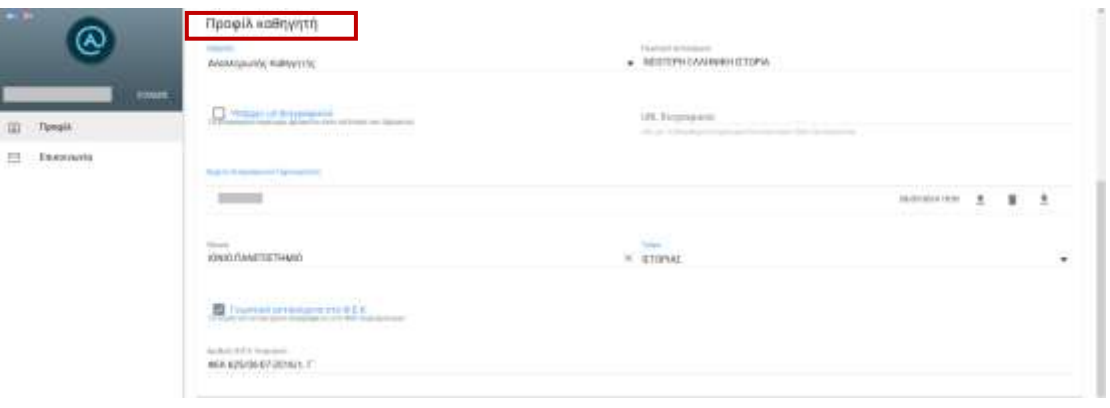

*Εικόνα 1. 6- Συμπλήρωση πεδίων Προφίλ Καθηγητή*

Για να αποθηκευτούν τα συμπληρωμένα στοιχεία, πρέπει να επιλέξετε «ΑΠΟΘΗΚΕΥΣΗ» στο κάτω μέρος της σελίδας. Συμπληρωματικά, για να αιτηθείτε την πιστοποίηση του λογαριασμού σας, επιλέγετε «ΑΙΤΗΣΗ ΠΙΣΤΟΠΟΙΗΣΗΣ ΛΟΓΑΡΙΑΣΜΟΥ». (Εικόνα 1.7).

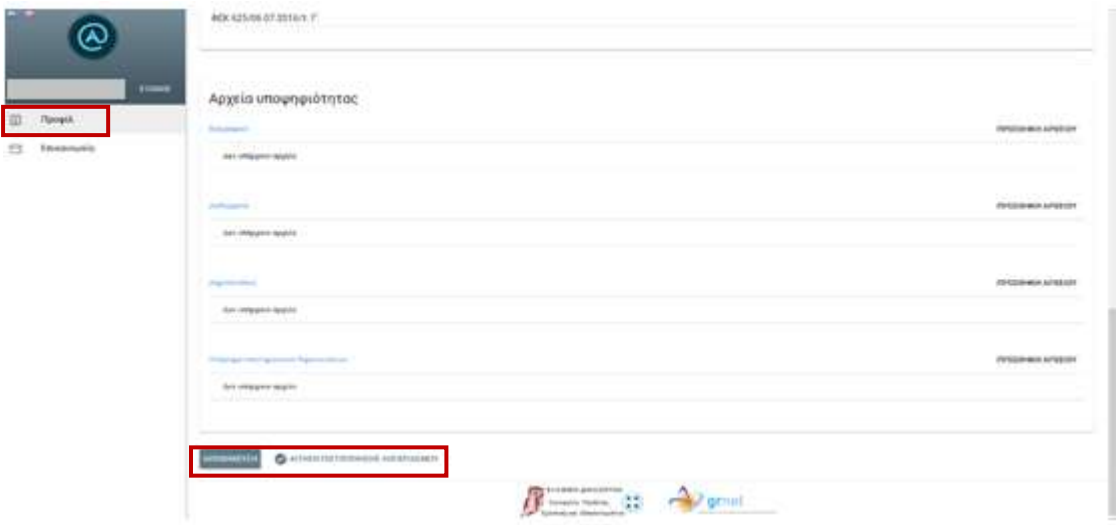

*Εικόνα 1. 7- Αποθήκευση στοιχείων και Υποβολή αίτησης πιστοποίησης λογαριασμού*

Τονίζεται ότι δεν απαιτείται η ανάρτηση αρχείων στην κατηγορία «Αρχεία υποψηφιότητας», προκειμένου να πιστοποιηθεί ο λογαριασμός. Επομένως, η συμπλήρωση των εν λόγω αρχείων κρίνεται προαιρετική σε αυτό το στάδιο.

Κατά την υποβολή της Αίτησης Πιστοποίησης Λογαριασμού χρειάζεται να επιβεβαιώσετε ότι τα προαναφερθέντα, απαραίτητα στοιχεία έχουν συμπληρωθεί, επιλέγοντας «ΥΠΟΒΟΛΗ»

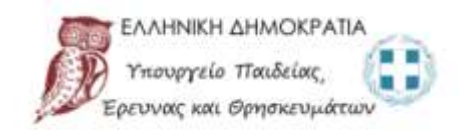

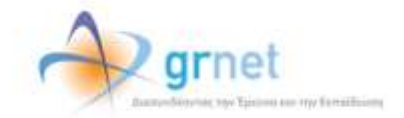

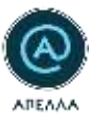

(Εικόνα 1.8). Κατά το διάστημα στο οποίο αναμένεται η πιστοποίηση του λογαριασμού, ο χρήστης δεν έχει τη δυνατότητα να τροποποιεί τα στοιχεία στο «Προφίλ Καθηγητή».

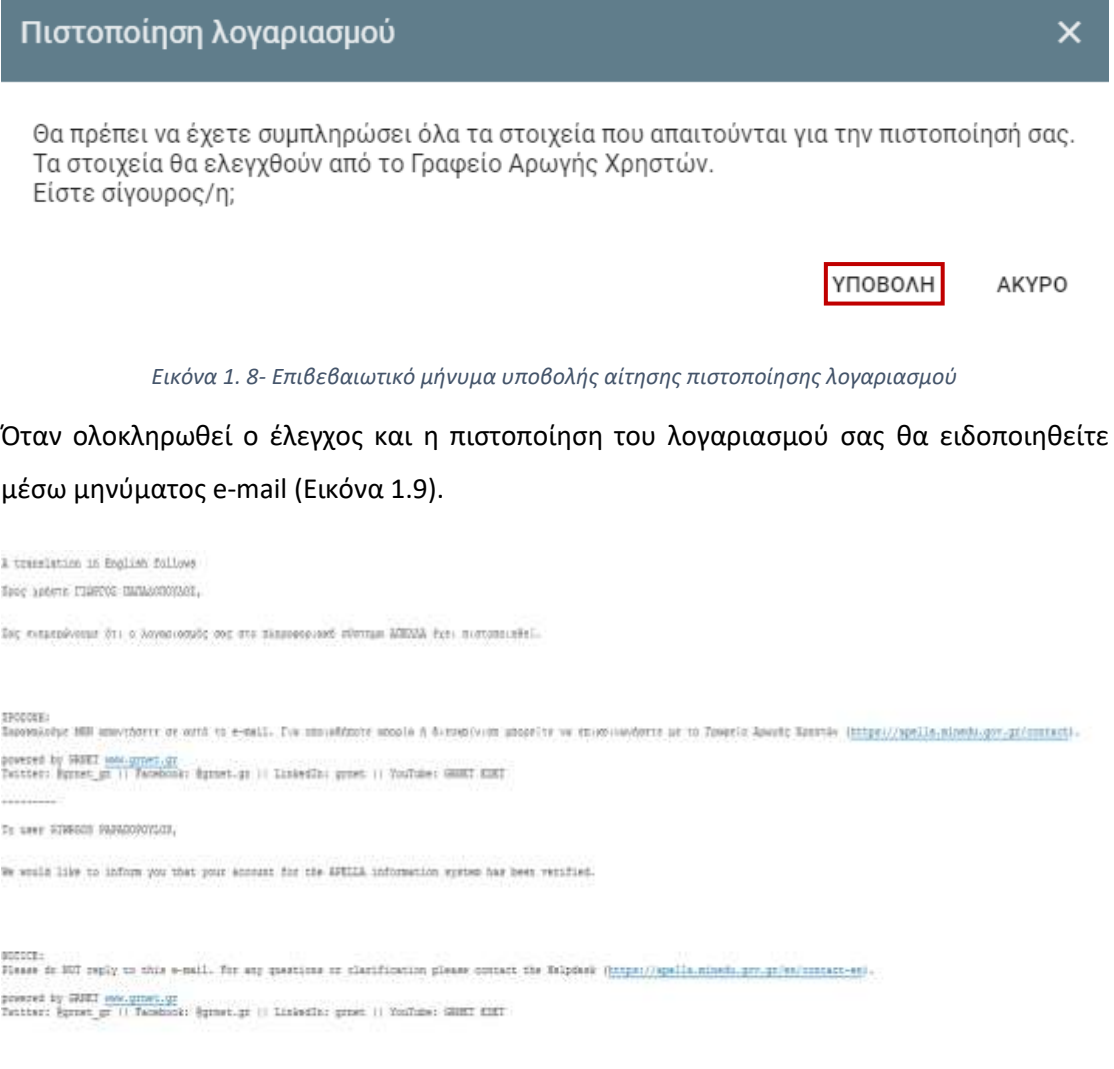

*Εικόνα 1. 9- Ενημερωτικό μήνυμα επιτυχημένης πιστοποίησης λογαριασμού*

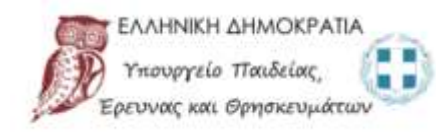

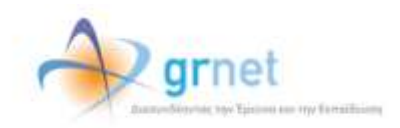

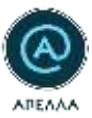

### <span id="page-8-0"></span>2. Είσοδος

Η είσοδος στο Πληροφοριακό Σύστημα «Απέλλα» πραγματοποιείται από [εδώ](https://service-apella.grnet.gr/apella/ui/auth/login) επιλέγοντας «ΕΙΣΟΔΟΣ ΜΕΣΩ ΟΙΚΕΙΟΥ ΦΟΡΕΑ» (Εικόνα 2.1).

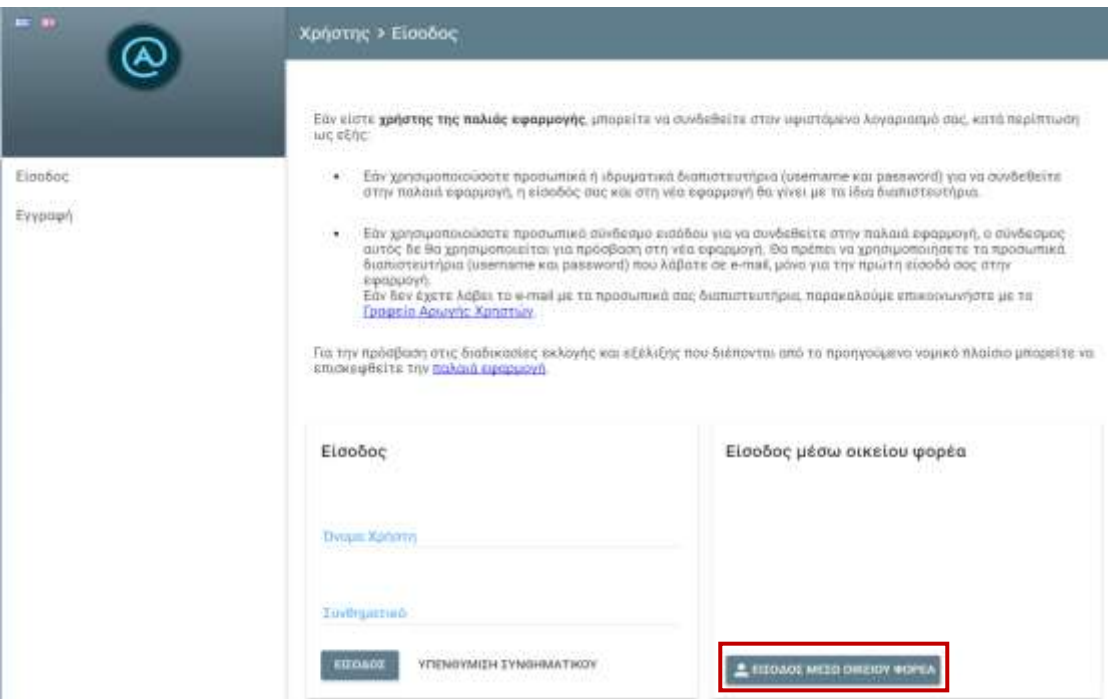

*Εικόνα 2. 1- Είσοδος στο πληροφοριακό σύστημα*

Στη συνέχεια, συμπληρώνετε το Ίδρυμα/Ερευνητικό Κέντρο στο οποίο ανήκετε και επιλέγετε «Επιβεβαίωση». (Εικόνα 2.2).

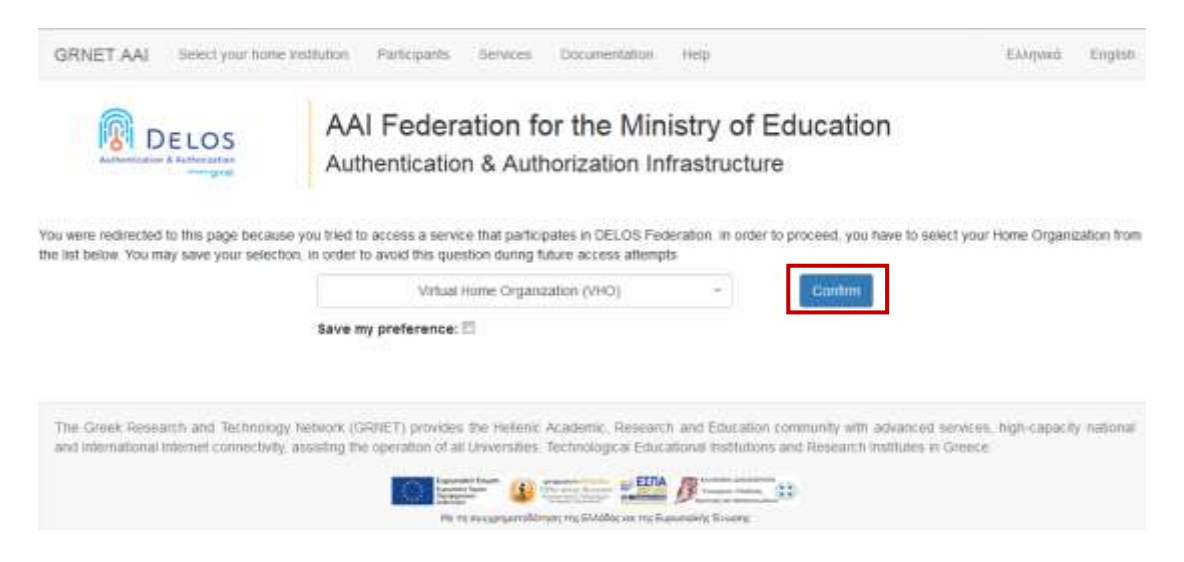

*Εικόνα 2. 2- Επιλογή οικείου Ιδρύματος/Ερευνητικού Κέντρου*

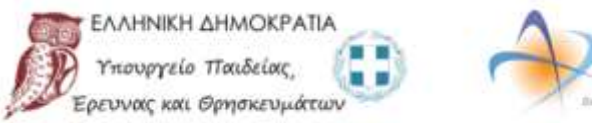

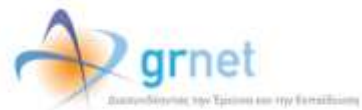

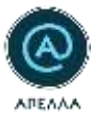

Ακολούθως, εισάγετε τα ακαδημαϊκά σας διαπιστευτήρια (Username, Password) στον ιστότοπο του Οικείου Φορέα. Σε περίπτωση που δεν διαθέτετε τις εν λόγω πληροφορίες, παρακαλούμε όπως επικοινωνήσετε με το Κέντρο Δικτύου/Τμήμα Μηχανοργάνωσης του Ιδρύματος/Ερευνητικού Κέντρου.

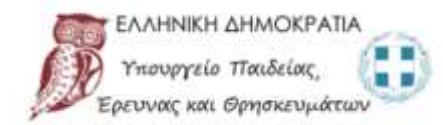

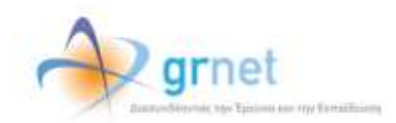

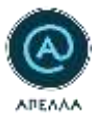

### <span id="page-10-0"></span>3. Εκδήλωση Ενδιαφέροντος

Το Πληροφοριακό Σύστημα «Απέλλα» παρέχει στους χρήστες τη δυνατότητα ενημέρωσης για νέες θέσεις που αναρτώνται, μέσω της επιλογών «Θεματικές περιοχές/Θέματα» ή/και «Ιδρύματα/Τμήματα». Η δυνατότητα είναι προσβάσιμη από την καρτέλα «Εκδήλωση ενδιαφέροντος», όπου επιλέγετε τις βασικές ή τις επιμέρους Θεματικές περιοχές ή/και τα Ιδρύματα/Τμήματα που επιθυμείτε. Η διαδικασία ολοκληρώνεται επιλέγοντας «ΑΠΟΘΗΚΕΥΣΗ» στο κάτω μέρος της σελίδας (Εικόνα 3.1).

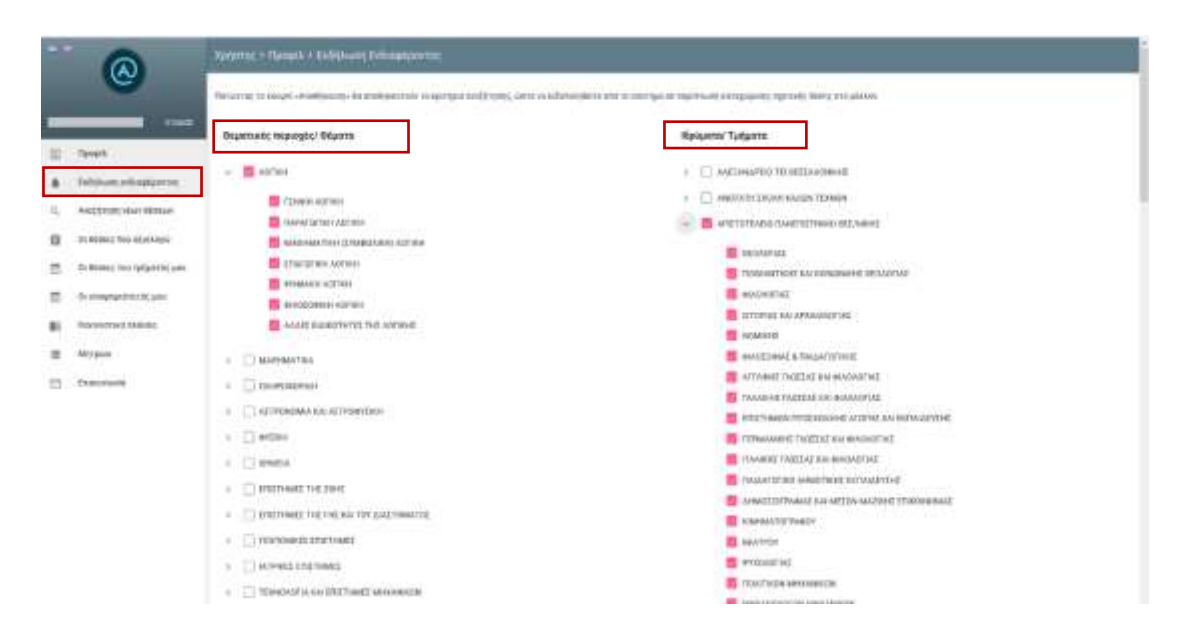

*Εικόνα 3. 1- Καρτέλα «Εκδήλωση ενδιαφέροντος»*

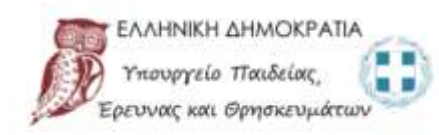

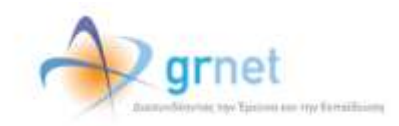

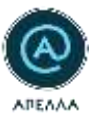

## <span id="page-11-0"></span>4. Αναζήτηση νέων θέσεων – Υποβολή Υποψηφιότητας

#### <span id="page-11-1"></span>4.1 Ανάρτηση αρχείων υποψηφιότητας

Μπορείτε να υποβάλετε υποψηφιότητα σε θέση που επιθυμείτε, εφόσον έχετε αναρτήσει τουλάχιστον ένα αρχείο στα πεδία «Βιογραφικό», «Διπλώματα» και «Δημοσιεύσεις» της κατηγορίας «Αρχεία Υποψηφιότητας» στην καρτέλα «Προφίλ» (Εικόνα 4.1).

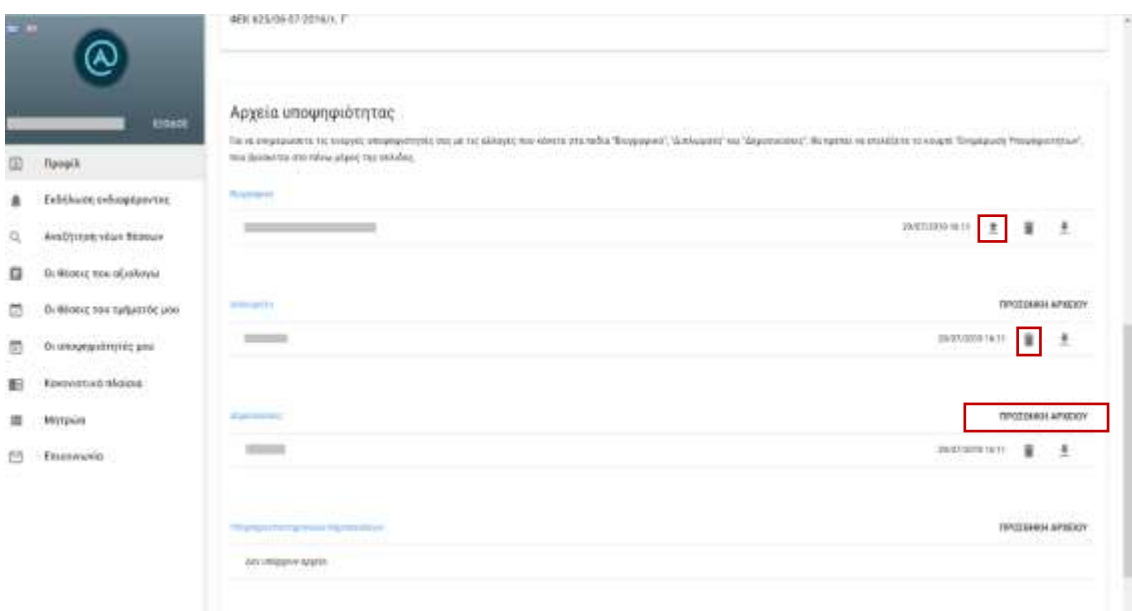

#### *Εικόνα 4. 1- Μεταφόρτωση αρχείων στην κατηγορία «Αρχεία Υποψηφιότητας»*

Η προσθήκη αρχείων πραγματοποιείται επιλέγοντας «ΠΡΟΣΘΗΚΗ ΑΡΧΕΙΟΥ», ενώ διαγραφή ενός αρχείου γίνεται επιλέγοντας το εικονίδιο που παραπέμπει σε κάδο απορριμμάτων. Μπορείτε να αντικαταστήσετε το αρχείου του βιογραφικού επιλέγοντας το βέλος με φορά προς τα επάνω, ενώ μπορείτε να πραγματοποιήσετε λήψη (download) κάποιου εγγράφου επιλέγοντας το βέλος με φορά προς τα κάτω.

Τα εν λόγω αναρτημένα αρχεία αντιγράφονται στη θέση κατά την υποβολή της υποψηφιότητά σας. Η τροποποίησή τους (προσθήκη, διαγραφή, επικαιροποίηση) είναι δυνατή, όσο η θέση βρίσκεται σε κατάσταση «Ανοιχτή». Αν η κατάσταση της θέσης είναι «Κλειστή» ή σε «Επιλογή» είναι δυνατή η προσθήκη νέων αρχείων στο πεδίο «Συμπληρωματικά Έγγραφα» της θέσης.

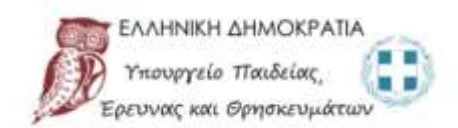

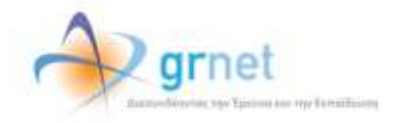

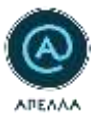

#### <span id="page-12-0"></span>4.2 Αναζήτηση νέων θέσεων

Από την καρτέλα «Αναζήτηση νέων θέσεων» μπορείτε να αναζητήσετε θέσεις που βρίσκονται σε κατάσταση «Ενταγμένη» (πρότερα της Ημερομηνίας Έναρξης Υποβολών) ή «Ανοιχτή» (Ενεργό διάστημα υποβολής υποψηφιοτήτων). Επισημαίνεται πως μόνο στις δεύτερες είναι δυνατή η υποβολή υποψηφιότητας.

Επιλέγοντας το εικονίδιο «Επισκόπηση» (Εικόνα 4.2), μπορείτε να προβάλετε τα στοιχεία της θέσης (Εικόνα 4.3, Εικόνα 4.4).

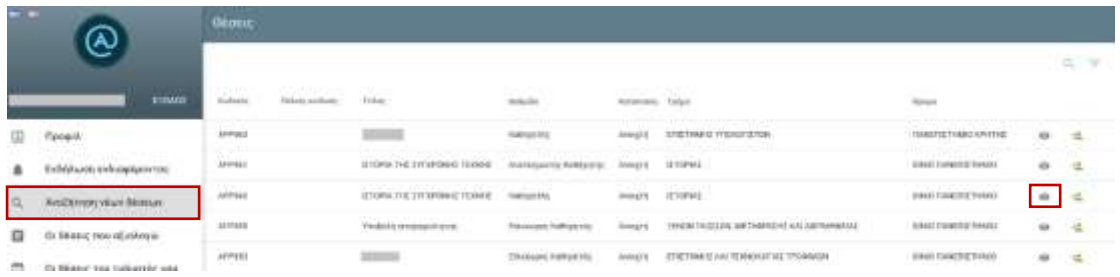

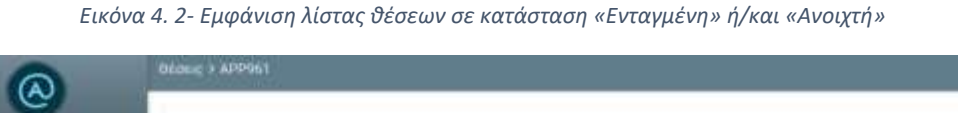

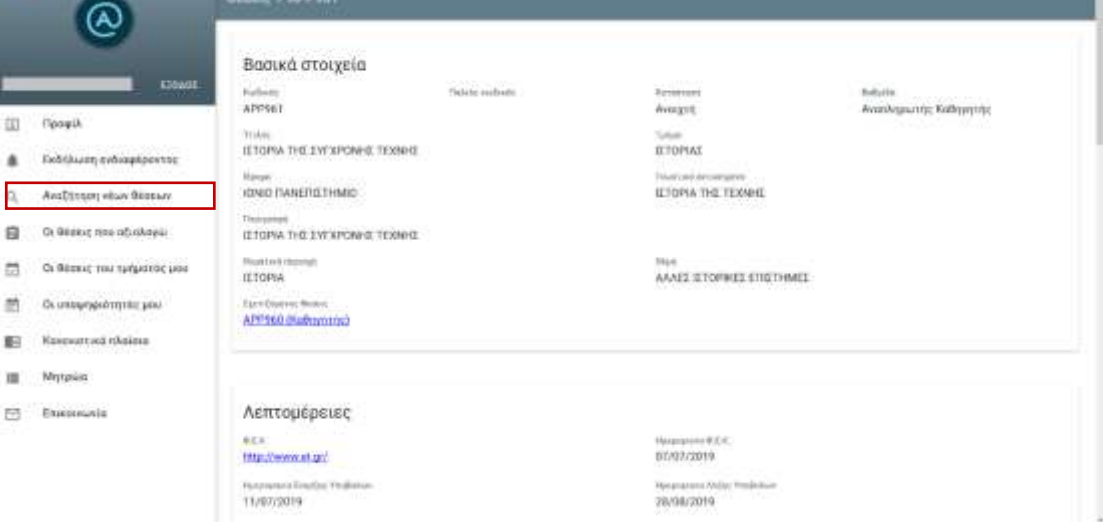

*Εικόνα 4. 3- Εμφάνιση «Βασικών στοιχείων»/«Λεπτομερειών» θέσης*

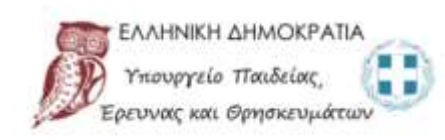

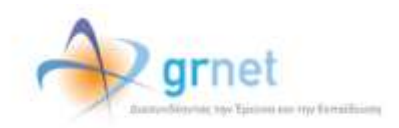

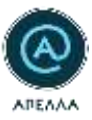

| $\frac{1}{2} \left( \frac{1}{2} \right) \left( \frac{1}{2} \right)$ | ⊛<br><b>TIME</b>            | Λοιπά διουστικό έγγραφα<br>지금 아버지가 아저씨에 아이가 있다.<br><b>Service Control Of Lands</b><br>$\label{eq:3.1} \begin{array}{ll} \text{supp}(\mathbf{x},\mathbf{y})=\mathbf{y}+\mathbf{y}+\$ |                                   |                                 |                                                                                                    |
|---------------------------------------------------------------------|-----------------------------|----------------------------------------------------------------------------------------------------|-----------------------------------|---------------------------------|----------------------------------------------------------------------------------------------------|
| 吅                                                                   | <b>Noogkill</b>             |                                                                                                    |                                   |                                 |                                                                                                    |
| ٠                                                                   | Exhibition articopiporne:   |                                                                                                    |                                   |                                 |                                                                                                    |
| $\Omega_{\rm c}$                                                    | ANOTHER HEAT WIDOW          |                                                                                                    |                                   |                                 |                                                                                                    |
| $\Box$                                                              | (h bioes; em dickoya        | Στοιχεία Επικοινωνίας                                                                                                    |                                   |                                 |                                                                                                    |
| m                                                                   | It blows: has talgebrit and | Steermens                                                                                                    | $\frac{1}{2}$                     | $\frac{1}{2}$ and $\frac{1}{2}$ | $-200 - 100$<br><b>Children restaure</b>                                                                                                    |
| 然                                                                   | Οι επαφηρούτητες μου.       | <b>Contract</b>                                                                                                    | <b>Bookly yesidents Ballantoc</b> |                                 |                                                                                                    |
| <b>E</b>                                                            | <b>Revention Instead</b>    | $\frac{1}{2}$                                                                                                    | Broken problems statusmen         |                                 | <b>Himmoo</b>                                                                                                    |
| ۰                                                                   | <b>Mirana</b>               | $-1$                                                                                                    | Brooks Indonesia Balancer         |                                 | dismoso.                                                                                                    |
| 団                                                                   | <b>Ukasniego</b>            | <b>Contract Contract Contract</b>                                                                                                    | <b>Bright (Military Byland)</b>   |                                 | $\frac{1}{2} \left( \frac{1}{2} \right) \left( \frac{1}{2} \right) \left( \frac$ |

*Εικόνα 4. 4- Εμφάνιση «Λοιπών διοικητικών εγγράφων» και «Στοιχείων επικοινωνίας» θέσης*

#### <span id="page-13-0"></span>4.3 Υποβολή υποψηφιότητας

Επιλέγοντας το εικονίδιο «Υποβολή υποψηφιότητας» (Εικόνα 4.5), μπορείτε να υποβάλετε την υποψηφιότητά σας στη θέση.

| $\mathbf{r}$ |             | <b>ALL TOWN</b>         |   |                                       |  |        |                       |                                        |                |                   |  |  |
|--------------|-------------|-------------------------|---|---------------------------------------|--|--------|-----------------------|----------------------------------------|----------------|-------------------|--|--|
|              |             |                         |   |                                       |  |        |                       |                                        |                | ۰<br>÷            |  |  |
|              | <b>HANT</b> | -                       | . |                                       |  |        |                       | teres.                                 |                |                   |  |  |
| $\square$    |             | 497991                  |   |                                       |  | aingst | HELTHING TYPOUT ILTER |                                        | ÷              | ä                 |  |  |
| ٠            |             | mm<br><b>Supraintly</b> |   | (E) arms, 2<br>with the light states. |  |        |                       | <b><i><u>Contract District</u></i></b> | ÷              | <b>COLLECTION</b> |  |  |
|              |             | <b>APPRAI</b>           |   | : (Florid Ed.) (Florida) Threat       |  | ances. |                       |                                        | $\bullet$<br>÷ | $\mathfrak{m}$    |  |  |

*Εικόνα 4. 5- Υποβολή Υποψηφιότητας- Λίστα θέσεων*

**ΠΡΟΣΟΧΗ**: Η υποψηφιότητά σας θα οριστικοποιηθεί μόνο όταν επιλέξετε «ΑΠΟΘΗΚΕΥΣΗ» στο κάτω μέρος της σελίδας (Εικόνα 4.6, Εικόνα 4.7).

| $\bullet$ . $\bullet$ . |                                | <b>ΥΝΝΗΝΑΙΣΤΙΤΕΣ - Δημιουργία</b>                                                                                                    |                                            |
|-------------------------|--------------------------------|----------------------------------------------------------------------------------------------------|--------------------------------------------|
| E                       | ESONOS<br><b>Figgailt</b>      | Στοιχεία Θέσης<br>To chromate Yes, \$6,000, you the colors your term or strategic allows pointering.<br>aya wasan ti a Turum ni waya ta au ta 1950.<br><b>Harley</b><br>WRYWO - BERRIK THE ENTIRPONIE TEXNA ED | a Bakein surfaced them:                    |
| ٠                       | Excellent includes mission and |                                                                                                    |                                            |
| ά,                      | Availances visual Rooksin      | THE R. P. LEWIS CO., LANSING MICH.<br>ASNAD FUMETTE THINKE                                                                                                    | Chapter 1117<br>- 32 SQPAS                 |
| 宿                       | Οι θεσεις πικι πξιελογώ        | et a martin de l'Allier                                                                                                    |                                            |
| ø                       | Or desert the turbrotte paid   | The Art can at their game.<br>IETOHA THE TEXAPE                                                                                                    | Automatical Antique<br>Avvezni:            |
| 然                       | Поляходизана плате с акон-     | <b>我知识</b> , 1992年, 1993                                                                                                    | Waterfalls II Will                         |
| 詽                       | Каконктика в хакие             | MILlywww.ill.gl/<br>- 1874 1980                                                                                                    | 83/02/2021 to                              |
|                         | Mittpskit:                     | teament friend makers<br>TE/EXVITER -                                                                                                    | Hiddenmore Miller VA (Ellison)<br>TANKONYA |
| Ð                       | Emerssivia                     |                                                                                                    |                                            |
|                         |                                | Στοιχεία Υποψηφίου<br>contractors in negregating<br>To request to a trongers program via tomorphysical prints and type experient Operation<br>TELESCOPE<br>TV-Park<br>FIERT DE TRATAGUITITIVOS.                |                                            |

*Εικόνα 4. 6- Υποβολή Υποψηφιότητας – Εμφάνιση στοιχείων υποψηφίου (1/2)*

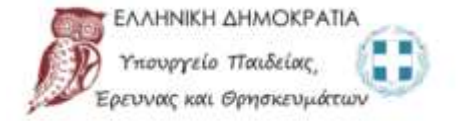

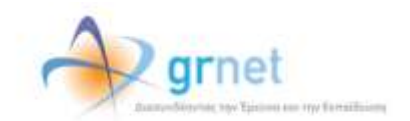

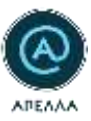

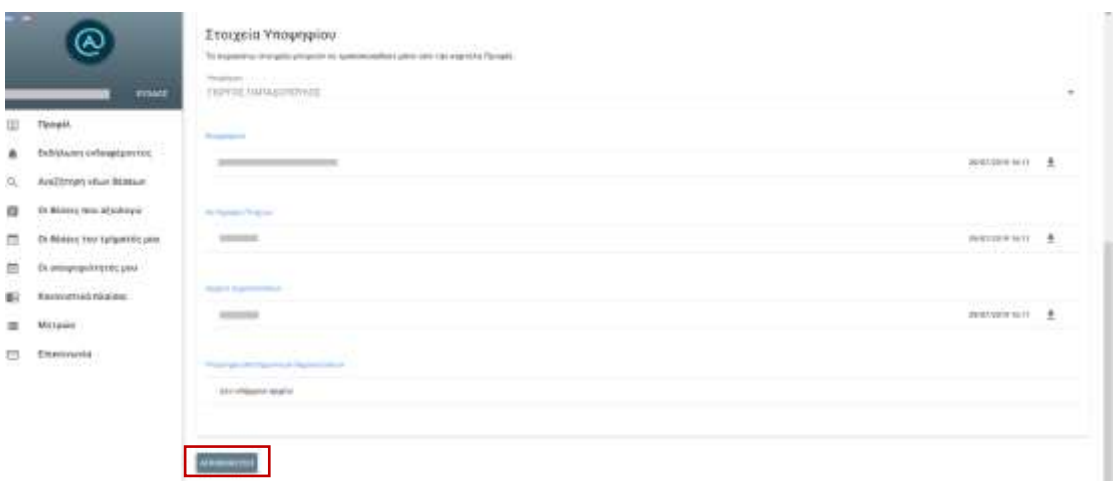

*Εικόνα 4. 7- Υποβολή Υποψηφιότητας – Εμφάνιση στοιχείων υποψηφίου (2/2)*

Σε περίπτωση που στα πεδία «Βιογραφικό», «Αντίγραφα Πτυχίων», «Αρχεία Δημοσιεύσεων» δεν έχει αναρτηθεί τουλάχιστον ένα αρχείο, τότε δεν μπορεί να πραγματοποιηθεί η υποβολή της υποψηφιότητας, ενώ εμφανίζεται σχετικό μήνυμα ανάλογα με το πεδίο που χρειάζεται συμπλήρωση (Εικόνα 4.8) στο κάτω μέρος της σελίδας.

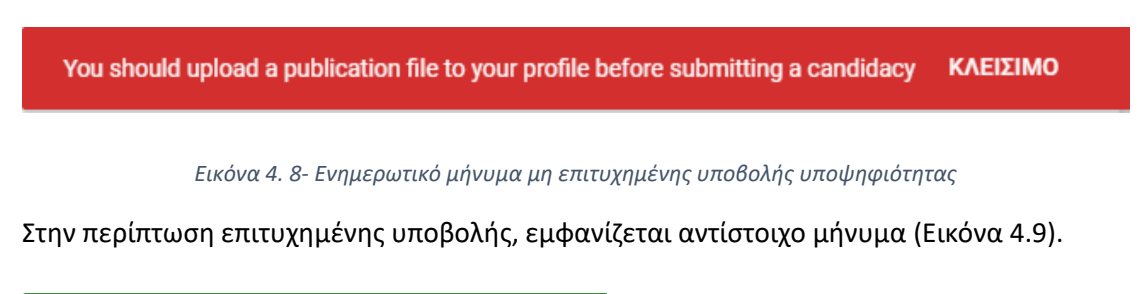

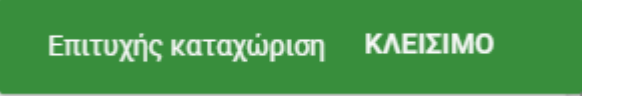

*Εικόνα 4. 9- Ενημερωτικό μήνυμα επιτυχημένης υποβολής υποψηφιότητας*

Μετά την επιτυχή καταχώριση της υποψηφιότητάς σας, ενημερώνεστε με αντίστοιχο e-mail (Εικόνα 4.10).

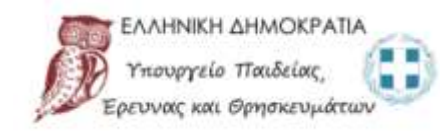

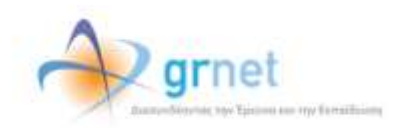

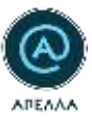

Προς χρήσιη ΓΙΩΡΓΟΣ ΠΑΠΑΔΟΠΟΥΛΟΣ,

Έχετε υποβάλει υποψηφιότητα για τη θέση:

**Τίτλος: ΙΣΤΟΡΙΆ ΤΗΣ ΣΥΓΧΡΟΝΗΣ ΤΕΧΝΗΣ**<br>Κωδικός θέσης: ΑΡΡ960<br>Ιδρυμα: ΙΟΝΙΟ ΠΑΝΕΠΙΣΤΗΝΙΟ<br>Σχολή: ΙΣΤΟΡΙΑΣ ΚΑΙ ΜΕΤΑΦΡΑΣΗΣ-ΔΙΕΡΜΗΝΕΙΑΙ<br>Τμήμα: ΙΣΤΟΡΙΑΣ<br>Τμήμα: ΙΣΤΟΡΙΑΣ Puggiles surface (prop: IETOPIA THE TEXNHE

Ημερομηνία Έναρξης Υποβολών: 11/07/2019<br>Ημερομηνία Δήξης Υποβολών: 28/08/2019

Mmopeite να δείτε περισσότερα πραγματοποιώντας είσοδο στον λογαριασμό σας (https://service-apella.staging.grnet.gr/apella/ui/auth/login)

ΠΡΟΣΟΧΗ:<br>Παρακαλούμε MHN απαντήσετε σε αυτό το e-mail, Για οποιαδήποτε απορία ή διευκρίνιση μπορείτε να επικοινωνήσετε με το Γραφείο Άρωγής Χρηστώ

powered by GRNET www.grnet.gr<br>Twitter: @grnet\_gr || Facebook: @grnet.gr || LinkedIn: grnet || YouTube: GRNET EDET

---------

To user GIWRGOS PAPADOPOYLOS.

You have submitted a candidacy for the position:

Title: IETOPIA THE EYTXFONHE TEXNHE<br>Code: APP960<br>Institution: IONIAN UNIVERSITY<br>School: HISTORY AND TRANSLATION-INTERPRETATION<br>Department: HISTORY<br>Discipline: IETOPIA THE TEXNHE<br>Discipline: IETOPIA THE TEXNHE

Submission Opening Date: 11/07/2019<br>Submission End Date: 28/08/2019

*Εικόνα 4. 10- Ενημερωτικό μήνυμα υποβολής υποψηφιότητας στο e-mail του χρήστη*

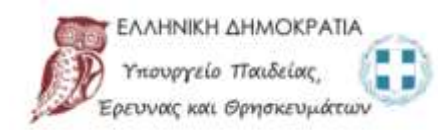

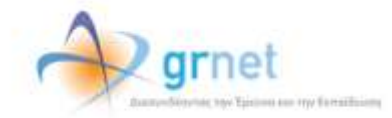

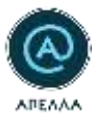

### <span id="page-16-0"></span>5. Οι θέσεις του τμήματός μου

Από την καρτέλα «Οι θέσεις του τμήματός μου», μπορείτε να προβάλετε τις θέσεις του τμήματός σας επιλέγοντας το εικονίδιο «Λεπτομέρειες» ή , αν επιθυμείτε, να υποβάλετε υποψηφιότητα όπως περιγράφεται στην ενότητα [4.3](#page-13-0) (Εικόνα 5.1).

| m                     | A.                                                            | <b>BEDELC</b>                |                   |                         |                                  |                                   |             |                             |
|-----------------------|---------------------------------------------------------------|------------------------------|-------------------|-------------------------|----------------------------------|-----------------------------------|-------------|-----------------------------|
|                       |                                                               |                              |                   |                         |                                  |                                   |             | $Q_1 =$                     |
|                       | EDOAGE                                                        | <b>Kushade:</b><br>1975 6777 | Thakene mullished | Titkoc                  | Barbuicka.                       | Kamkomoni                         |             |                             |
| ω                     | Προφίλ                                                        | APPSIZ<br>행위 함께              |                   | <b>Divertisely</b><br>. | <b>ЭкуптАтрыго/ус Конмунттук</b> | Simport."<br>Avoigtily.<br>roon e | $\bullet$   |                             |
| 皋                     | Εκδήλωση ενδιαφέροντος                                        |                              |                   | Freque                  | $\beta$ , see<br>Howe per page:  | $10 -$                            | CONTROL CO. | $\mathcal{L}_{\mathcal{L}}$ |
| 83<br>$\alpha$        | Αναζήτηση νέων θέσεων                                         |                              |                   |                         |                                  |                                   |             |                             |
| 曲                     | Οι θέσεις του τμήματός μου                                    |                              |                   |                         |                                  |                                   |             |                             |
| 的<br>r v.             | Οι υποφηφιότητές μου                                          |                              |                   |                         |                                  |                                   |             |                             |
| ■分                    | Κανονιστικά πλαίσια                                           |                              |                   |                         |                                  |                                   |             |                             |
| 2.10<br>$\Rightarrow$ | 00190001007777000<br>Οι Αιτήσεις μου<br>150450011011241111111 |                              |                   |                         |                                  |                                   |             |                             |
| 理                     | Μητρώα                                                        |                              |                   |                         |                                  |                                   |             |                             |
| ఆ                     | 34230050504924779<br>Επικοινωνία                              |                              |                   |                         |                                  |                                   |             |                             |

*Εικόνα 5. 1- Εμφάνιση καρτέλας «Οι θέσεις του τμήματός μου»*

Κατά την προβολή της θέσης μπορείτε να επισκοπήσετε τα Βασικά στοιχεία, τις Λεπτομέρειες (Εικόνα 5.2) , τα αναρτημένα διοικητικά έγγραφα, τη λίστα με τους υποψήφιους, τα στοιχεία επικοινωνίας με τους αρμόδιους διαχειριστές και βοηθούς Ιδρύματος καθώς και το ιστορικό καταστάσεών της θέσης (Εικόνα 5.3).

| $\frac{1}{2}$ | $\overline{\mathbb{A}}$                          | Boone > APP532                                                  |                                           |                                               |                                                                   |
|---------------|--------------------------------------------------|-----------------------------------------------------------------|-------------------------------------------|-----------------------------------------------|-------------------------------------------------------------------|
|               |                                                  | an na hAlaman (ng Grupa)<br>Βασικά στοιχεία                     |                                           |                                               |                                                                   |
|               | ETOMOT<br>Профік                                 | RAWARD<br>APPSID                                                | <b>Outside marketing</b>                  | <b>COLLANS</b><br><b>Richtsman</b><br>Avoixth | <b>Basic Basic Contract Designations</b><br>Αναπληρωτής Καθηγητής |
|               | Εκδήλωση ενδιαφέροντας                           | TINGE<br>favetuen.                                              |                                           | Times:<br>BIOADFIAX                           | and the control of the state of the                               |
| $\alpha$      | Αναζήτηση νέων θύσκων                            | Signaps                                                         | SHING & KAROASTPIAKO RANERISTHMIO AGHINGN | Freatment printed agent<br><b>FEVETHOS:</b>   |                                                                   |
| <b>CO</b>     | Οι θέσεις του τμήματός μου                       | Thursdays (1992) - Commercial PROTECTION CASHINGING<br>Tevetoen |                                           | 100 G SA                                      |                                                                   |
|               | Οι υποψηφιότητές μόυ                             | Unanitory manager,<br>ETILTHMES THE 2DHE                        |                                           | 0.225<br><b>Higher</b><br><b>FENETIKH</b>     |                                                                   |
|               | Kavovertaci nanina.<br>1000년 2월 2412일 전 달 전 발 정치 | Tatistiquese bisers                                             |                                           | 파면에 와서                                        |                                                                   |
|               | Οι Αιτησεις μου:                                 |                                                                 |                                           |                                               |                                                                   |
|               | Mittgeba.                                        |                                                                 |                                           |                                               |                                                                   |
|               | Emanoniumid                                      | Λεπτομέρειες                                                    |                                           |                                               |                                                                   |
|               |                                                  | <b>MERULES CONTROL</b><br><b>NISOLIVANAM AC UIV</b>             |                                           | <b>Foreigning E.E.K.</b><br>17/10/2017        |                                                                   |
|               |                                                  | Flutzkaren Errorioan Vincenture<br>19/10/2017                   |                                           | Heroparada AV/mr Ymanshim<br>20/11/2017       |                                                                   |

*Εικόνα 5. 2- Εμφάνιση «Βασικών Στοιχείων» και «Λεπτομερειών» θέσης*

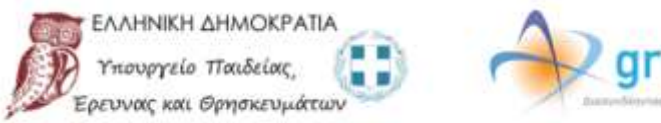

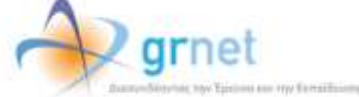

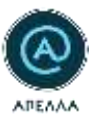

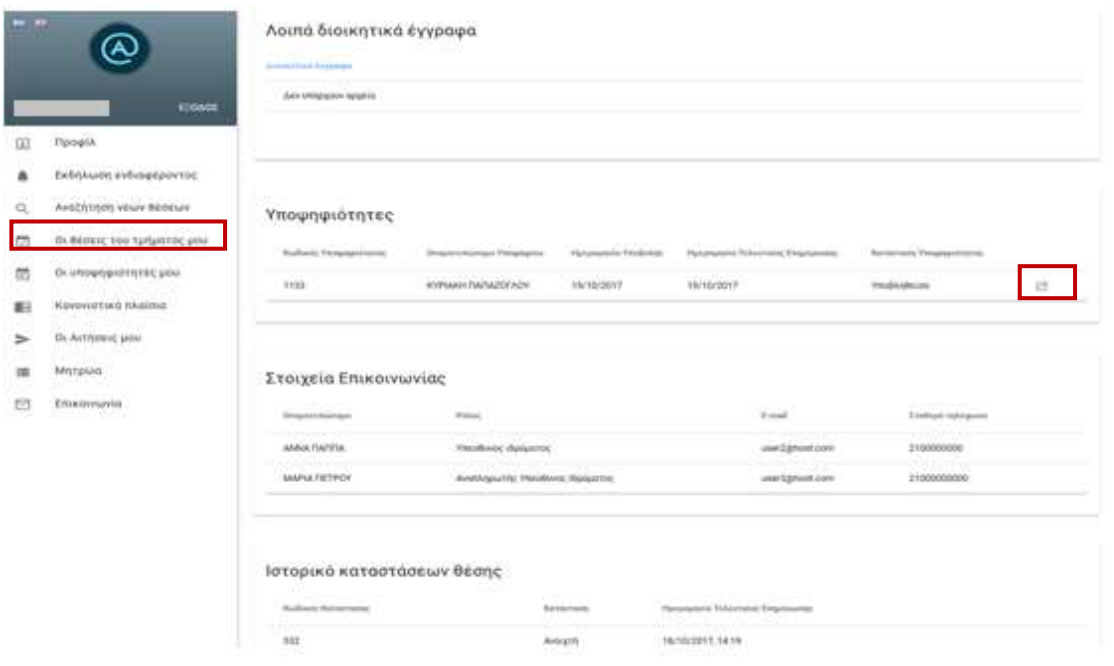

*Εικόνα 5. 3- Εμφάνιση «Λοιπών Διοικητικών Εγγράφων», «Υποψηφιοτήτων» και «Στοιχείων Επικοινωνίας»*

Επιλέγοντας το εικονίδιο που βρίσκεται στα δεξιά του ονοματεπωνύμου κάποιου υποψηφίου (Εικόνα 5.3) έχετε τη δυνατότητα να προβάλετε τα υποβληθέντα στοιχεία της υποψηφιότητάς του (Εικόνα 5.4, Εικόνα 5.5).

I

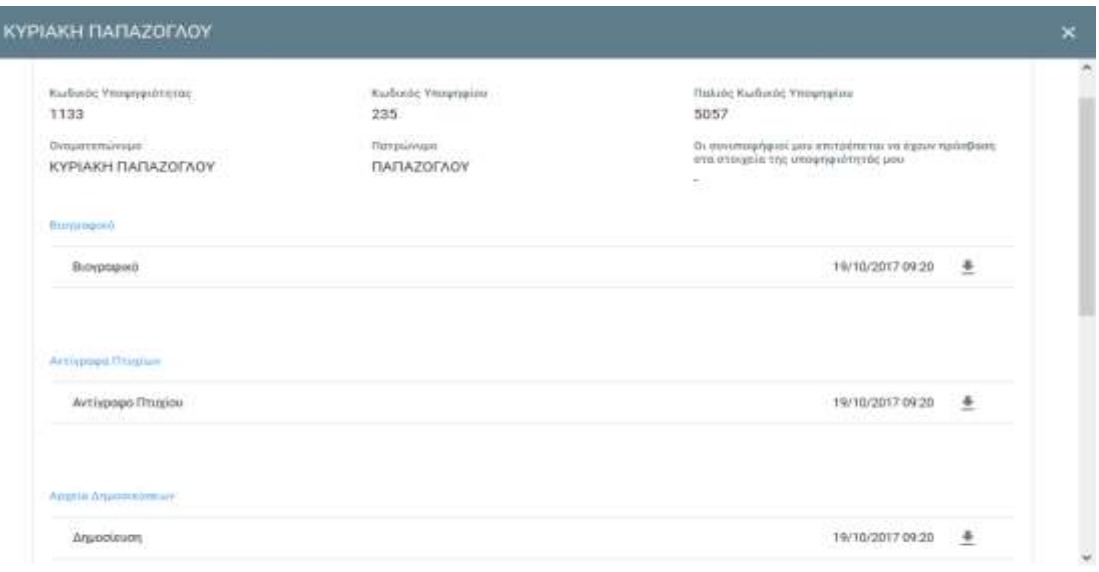

KAEDMO

*Εικόνα 5. 4- Εμφάνιση «Βιογραφικού», «Αντιγράφων πτυχίων», «Αρχείων δημοσιεύσεων»*

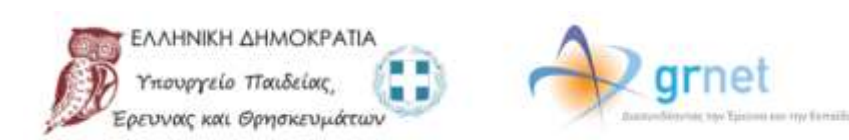

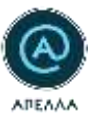

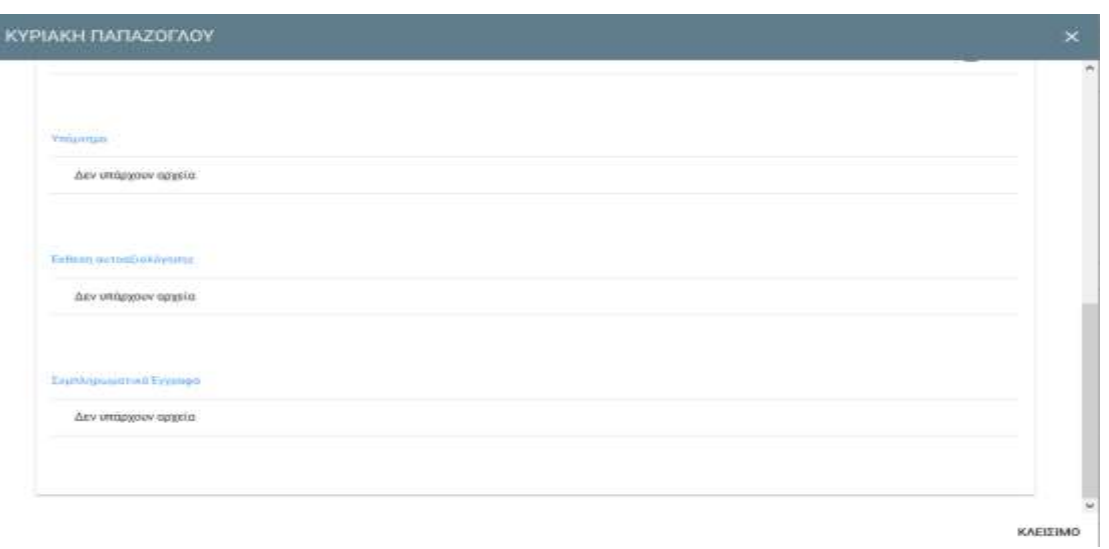

*Εικόνα 5. 5- Εμφάνιση «Υπομνήματος», «Έκθεσης Αυτοαξιολόγησης», «Συμπληρωματικών Εγγράφων»*

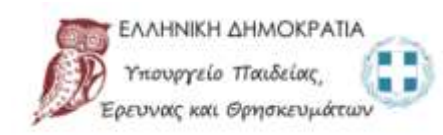

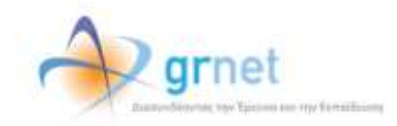

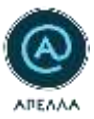

## <span id="page-19-0"></span>6. Οι υποψηφιότητές μου

Από την καρτέλα «Οι υποψηφιότητές μου», μπορείτε να προβάλετε και να διαχειριστείτε τις υποβληθείσες υποψηφιότητές σας (Εικόνα 6.1).

| $= -$    |                            | Υποψηφιότητες   |                              |                                                        |                                                     |                                   |                                          |                                     |           |   |              |    |         |
|----------|----------------------------|-----------------|------------------------------|--------------------------------------------------------|-----------------------------------------------------|-----------------------------------|------------------------------------------|-------------------------------------|-----------|---|--------------|----|---------|
|          | <b>CHANT</b>               |                 | 49-130-2012                  | <b>COSTA</b>                                           | المتكاوة                                            | or a street was a street when the |                                          |                                     |           |   |              | 四三 |         |
|          |                            | Rodovac Marec   | 7tshac 00 mg<br>11) 1.1207,7 | <b>Marget</b>                                          | Turque:                                             |                                   | Kenstraky Boxy, Kenstralis Ynvesvoltzing |                                     |           |   |              |    |         |
| 囗        | Профік                     | APPS2E          | Walikiputhi.<br>Kaliminta    | CONNECT<br>METEORIO<br><b><i><u>RAAFTEXABO</u></i></b> | AT PONCAVEN KAL<br>TORIOS PAGON<br>MHXANXON         | kioant                            | <b>YnoBioffeier</b>                      |                                     | ib.       | 筒 |              | 潭  |         |
| ۵        | Εκδήλωση ενδιαφέροντος     | 1060.<br>APP527 | <b>Еписорое</b><br>Kalkymmic | <b>IDNAS</b><br><b>IMARTIO THANK</b>                   | APXEIONOMIAE<br>BAICG-RONOMIAI<br>KAI MOYSELONDFIAS | Avourn<br>939919                  | Υπηβληθεύσει:<br>1,5363,000,000          |                                     | ø.        | 目 | š            | ×  |         |
| $\alpha$ | Αναζήτηση νέων Βέσεων.     |                 |                              |                                                        | 1968 - Alfred Schultzer                             | <b>DELL'AN</b>                    | $1 + 1$<br>Page:                         | <b>CARTWILLIAM</b><br>keys par page | $\sim 10$ |   | $0.2441 - 6$ |    | $\cdot$ |
| Ξ        | Οι θέσεις του τμήματός μου |                 |                              |                                                        |                                                     |                                   |                                          |                                     |           |   |              |    |         |
| 們        | Οι υποψηφιότητές μου.      |                 |                              |                                                        |                                                     |                                   |                                          |                                     |           |   |              |    |         |
| 服        | Κανονιστικά πλαίσια        |                 |                              |                                                        |                                                     |                                   |                                          |                                     |           |   |              |    |         |
| >        | Οι Αιτήσεις μου.           |                 |                              |                                                        |                                                     |                                   |                                          |                                     |           |   |              |    |         |
| 僵        | Mittpeira                  |                 |                              |                                                        |                                                     |                                   |                                          |                                     |           |   |              |    |         |
| 凹        | Επικοινωνία                |                 |                              |                                                        |                                                     |                                   |                                          |                                     |           |   |              |    |         |

*Εικόνα 6. 1- Καρτέλα «Οι υποψηφιότητές μου»*

### <span id="page-19-1"></span>6.1 Εφαρμογή Φίλτρων Αναζήτησης

Επιλέγοντας το εικονίδιο «Αναζήτηση» (φακός) (Εικόνα 6.1) στο επάνω μέρος της σελίδας, μπορείτε να αναζητήσετε θέσεις εισάγοντας «Κωδικό θέσης», «Κωδικό χρήστη» ή «Τίτλο θέσης» (Εικόνα 6.2).

| $= 1$ | Ð                           | Υποψηφιότητες                    |                           |                                                   |                                                         |                              |                                                |                       |          |   |              |   |
|-------|-----------------------------|----------------------------------|---------------------------|---------------------------------------------------|---------------------------------------------------------|------------------------------|------------------------------------------------|-----------------------|----------|---|--------------|---|
|       |                             |                                  |                           |                                                   | <b>Q.</b> Κωδικός θέσης / Κωδικός Χρήστη / Τίτλος θέσης |                              |                                                |                       |          |   |              | F |
|       | ETOACH                      | <b>National Breez</b>            | <b>Syder \$1000</b>       | <b>BELLER</b><br><b>TEAMAK</b>                    | $-11.12$<br>Tolpa                                       |                              | Matakerson Molecy Watshready Photograph Person |                       |          |   |              |   |
| 国     | <b><i><u>Roopik</u></i></b> | APPEZIE                          | Avashapunte<br>Koftwering | EDNING<br>METEOBIO<br><b><i>EXOAVITENMEND</i></b> | <b>ATPONOMENTALE</b><br>TOROTMAGN<br>NHKANKDN           | Anageli                      | <b>TROBANSHIRE</b>                             |                       | $\oplus$ | 岱 |              | ٠ |
| ۰     | Εκδήλωση ενδιαφέροντος:     | 부모 50 원<br><b>APPS2T</b><br>9866 | Etiopapo:<br>Kolmertric   | <b>IGNO</b><br><b><i>EVANGERETHINGS</i></b>       | APROVABLES<br>BEAIXB-RONDALD<br>KAI MOVIEHONOFIAE       | 00535<br>Avaires<br>-11-1997 | <b>Ynskinkeims</b><br>73915 MOSH               |                       | ib.      | 茴 |              | ٠ |
| Q     | Αναζήτηση νέων θέσεων       |                                  |                           |                                                   |                                                         |                              | 2 squi<br>$\mathbb{R}$                         | <b>Bonn pic biggs</b> | $11 -$   |   | 111111232233 |   |
|       | Οι θέσεις του τμήματος μου  |                                  |                           |                                                   |                                                         |                              |                                                |                       |          |   |              |   |
| 笆     | Οι υποψηφιότητές μου        |                                  |                           |                                                   |                                                         |                              |                                                |                       |          |   |              |   |
| 胆     | Κανονιστικά πλαίσια         |                                  |                           |                                                   |                                                         |                              |                                                |                       |          |   |              |   |
| ⋗     | Οι Αιτήσεις μου             |                                  |                           |                                                   |                                                         |                              |                                                |                       |          |   |              |   |
| 逼     | Matpua                      |                                  |                           |                                                   |                                                         |                              |                                                |                       |          |   |              |   |
| B     | Enisovyanio                 |                                  |                           |                                                   |                                                         |                              |                                                |                       |          |   |              |   |

*Εικόνα 6. 2- Αναζήτηση υποψηφιοτήτων με «Κωδικό θέσης», «Κωδικό χρήστη» ή «Τίτλο θέσης»*

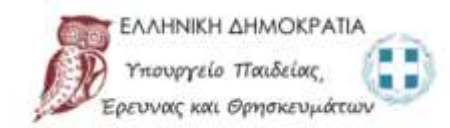

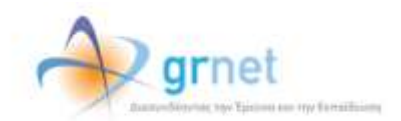

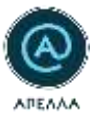

Εναλλακτικά, μπορείτε επιλέγοντας το εικονίδιο «Φίλτρο» (Εικόνα 6.1) μπορείτε να περιορίσετε τα αποτελέσματα αναζήτησης, βάσει της κατάστασης της υποψηφιότητάς σας («Υποβληθείσα» ή «Αποσυρθείσα») επιλέγοντας «ΕΦΑΡΜΟΓΗ» (Εικόνα 6.3).

|               |                                        |                              | Υπαφηγειότητες             |                                                    |                                                                     |                                |                                           |                            |                       |  |  |  |  |
|---------------|----------------------------------------|------------------------------|----------------------------|----------------------------------------------------|---------------------------------------------------------------------|--------------------------------|-------------------------------------------|----------------------------|-----------------------|--|--|--|--|
|               |                                        |                              |                            |                                                    |                                                                     |                                |                                           |                            | $Q = \Psi$            |  |  |  |  |
|               | <b>TELLING</b>                         | <b>Warfold For Millenson</b> | <b>Witness Service</b>     | <b>SHARE</b>                                       | <b>Tialicia</b>                                                     |                                | <b>ANIMALISM FROM BRIDGELL PROVINCING</b> |                            |                       |  |  |  |  |
| 匪             | Tumusk.                                | <b>ARSIS</b>                 | Anankanome<br>Kalèngravità | <b>STAGES</b><br>MESSONAY.<br><b>PERMITTENESSE</b> | <b>AUTREMENDIARI</b><br><b>TURICA VIABERS</b><br><b>MEGANIKITIS</b> | <b>Zenzen</b><br><b>TENNIE</b> | <b>Traditional</b>                        | 面<br>÷                     | ٠                     |  |  |  |  |
|               | Exhibitum; influoptportini,            | <b>APPRIL</b>                | <b>Distances</b>           | <b>ADVALLE</b><br><b><i><u>ALCO</u></i></b>        | APROXIMATE<br><b>NAMES OF GROOM</b>                                 | <b>AVAILABLE</b>               | <b>THEMS</b>                              | 皿<br>÷                     | 12<br>×               |  |  |  |  |
| Q             | AnnOrtopin structures from any         |                              |                            | <b>Oikrag</b>                                      | $\times$                                                            |                                | <b>Contractor</b>                         | <b>TUTHS</b><br>$100 - 10$ | <b>TENNIE</b><br>- 19 |  |  |  |  |
| 面             | OL MEDICE THAT THIS RIVE ONE           |                              |                            | <b>Harriotta</b> nt                                | $\sim$                                                              |                                |                                           |                            |                       |  |  |  |  |
| 同             | Our amount product for anne-           |                              |                            |                                                    |                                                                     |                                |                                           |                            |                       |  |  |  |  |
| 新             | <b>Rangerov Latin Wallace</b>          |                              |                            | KABAPATARDE                                        | EQUINDEN                                                            |                                |                                           |                            |                       |  |  |  |  |
| $\Rightarrow$ | <b>GLALITORIE USE</b><br>Allread Hally |                              |                            |                                                    |                                                                     |                                |                                           |                            |                       |  |  |  |  |
|               | Martinian.                             |                              |                            |                                                    |                                                                     |                                |                                           |                            |                       |  |  |  |  |
| 四             | <b>Епишиниты</b>                       |                              |                            |                                                    |                                                                     |                                |                                           |                            |                       |  |  |  |  |

*Εικόνα 6. 3- Αναζήτηση υποψηφιοτήτων μέσω φίλτρων*

#### <span id="page-20-0"></span>6.2 Λεπτομέρειες Υποψηφιότητας

Επιλέγοντας το εικονίδιο «Λεπτομέρειες» (Εικόνα 6.4), εμφανίζονται τα «Στοιχεία Θέσης» καθώς και τα «Στοιχεία Υποψηφίου» (Εικόνα 6.5, Εικόνα 6.6). Τονίζεται ότι από την εν λόγω καρτέλα δεν είναι δυνατή η τροποποίηση της υποψηφιότητάς σας παρά μόνο η προβολή της.

| $= -$    |                            | Υποψηφιότητες             |                                        |                                                                |                                                                                  |                  |                                                                               |               |   |         |        |
|----------|----------------------------|---------------------------|----------------------------------------|----------------------------------------------------------------|----------------------------------------------------------------------------------|------------------|-------------------------------------------------------------------------------|---------------|---|---------|--------|
|          |                            |                           |                                        |                                                                |                                                                                  |                  |                                                                               |               |   |         | ä<br>Ξ |
|          | ESOADT                     | avance e<br>Ruderscotter: | 28-1973 102<br>Today Mary:<br>11444979 | <b>DESCRIPTION</b><br><b>Norvei</b>                            | Tutter                                                                           | an metal         | A 2008 전쟁 등 전 호텔 사이트 사이 설명이 있습니다.<br>Kensistan's Gray, Katalound Ynyesychtone |               |   |         |        |
| 匐        | Προφίλ                     | <b>APPS28</b>             | Welkingtoning<br>Kollmynte             | CONTROL<br>METEORIO<br><b><i><i><u>RAAFTEXAERS</u></i></i></b> | AT PONCINCIN KAI<br>TOTIOS PA&CIN<br>MHXANXON                                    | Avournt          | <b>CONSULTING</b><br>YnojMylleioer                                            | ŵ             | 問 |         | ٠      |
| ٠        | Εκδήλωση ενδιαφέροντος     | <b>APPS27</b>             | Etikoopoc<br>Kalkymmic                 | <b>IDNAS</b><br><b><i>IMARTIOTHMIC</i></b>                     | APXEIONOMIAE<br><b>INBAIC@RIDNOMIAI</b><br>KAI MOVIEBIANO/TAIE<br>전자 오라우 아이들 마셔가 | Avourn<br>SM9 se | <b>Ynvilleplaton</b><br>아이들이 가을 보이지                                           | ×             | a |         | ٠      |
| $\Omega$ | Αναζήτηση νέων Βέσεων.     |                           |                                        |                                                                |                                                                                  | Page:            | $\bar{1}$<br><b>CONTACT DISTAN</b><br>kno pe page                             | $\frac{1}{2}$ |   | 1.242.2 | - 3    |
| ō        | Οι θέσεις του τμήματός μου |                           |                                        |                                                                |                                                                                  |                  |                                                                               |               |   |         |        |
| 們        | Οι υποψηφιότητές μου.      |                           |                                        |                                                                |                                                                                  |                  |                                                                               |               |   |         |        |
| Đ        | Κανονιστικά πλαίσια        |                           |                                        |                                                                |                                                                                  |                  |                                                                               |               |   |         |        |
| >        | Οι Αιτήσεις μου            |                           |                                        |                                                                |                                                                                  |                  |                                                                               |               |   |         |        |
| 旧        | Μητρώα                     |                           |                                        |                                                                |                                                                                  |                  |                                                                               |               |   |         |        |
| 凹        | Επικοινωνία                |                           |                                        |                                                                |                                                                                  |                  |                                                                               |               |   |         |        |

*Εικόνα 6. 4- Εμφάνιση «Στοιχείων Υποψηφίου» μέσω της καρτέλας «Οι υποψηφιότητές μου»*

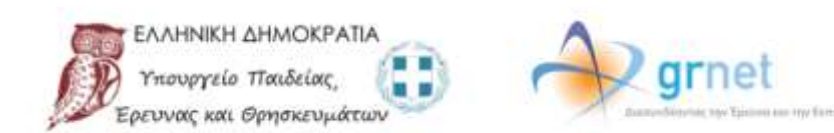

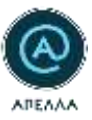

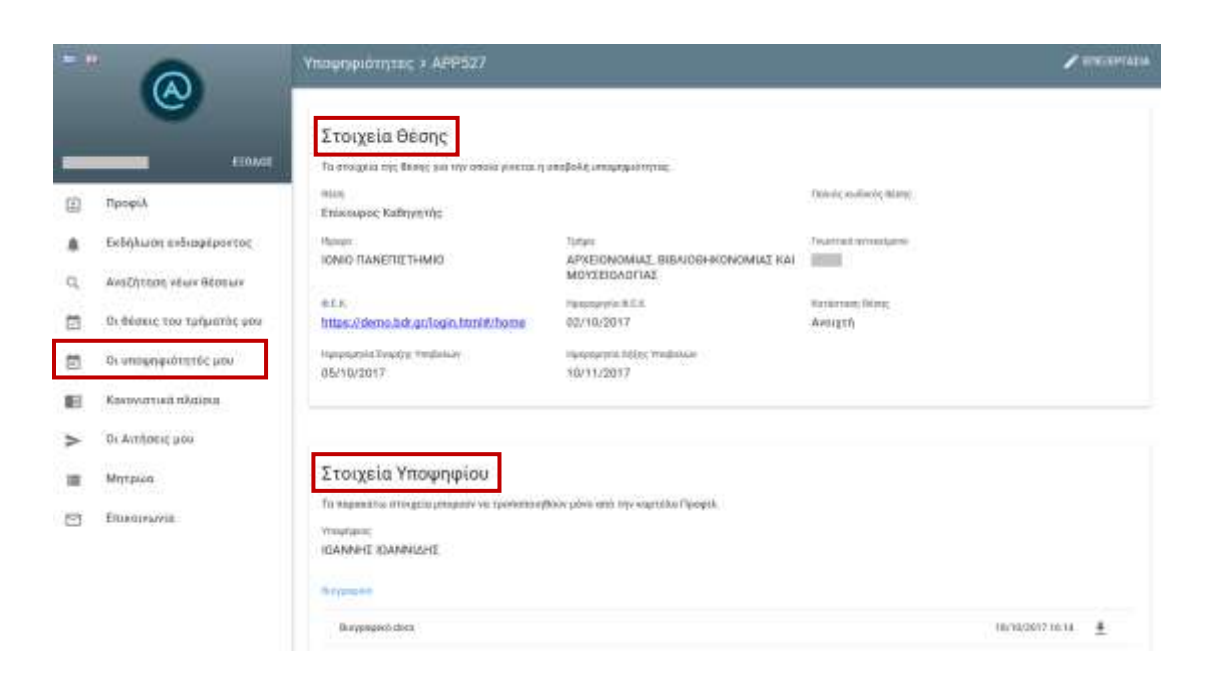

*Εικόνα 6. 5- Εμφάνιση «Στοιχείων Υποψηφίου» μέσω της καρτέλας «Οι υποψηφιότητές μου»*

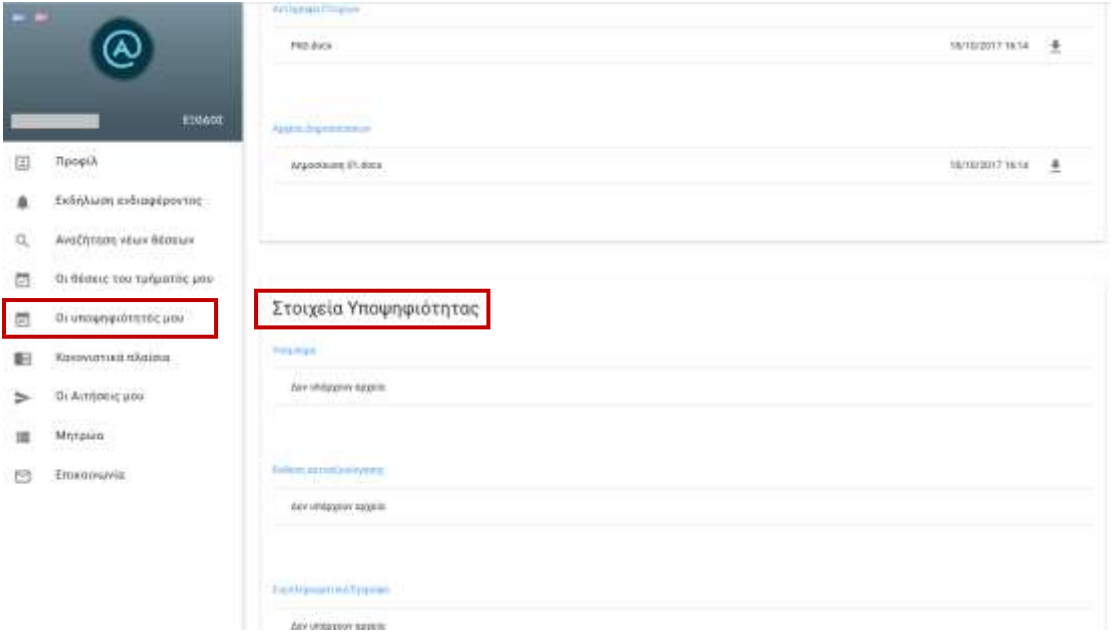

*Εικόνα 6. 6- Εμφάνιση «Στοιχείων Υποψηφιότητας» μέσω της καρτέλας «Οι υποψηφιότητές μου»*

Επιλέγοντας το εικονίδιο του βέλους με φορά προς τα κάτω (Εικόνα 6.7) μπορείτε να πραγματοποιήσετε λήψη (download) των αρχείων που έχετε αναρτήσει.

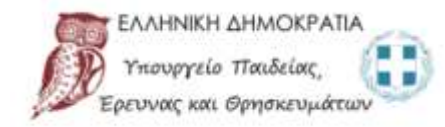

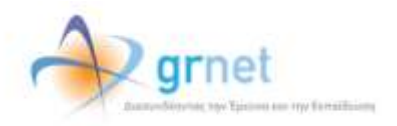

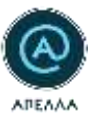

Βιογραφικό

Βιογραφικό. docx

18/10/2017 16:14

 $\overline{\mathbf{r}}$ 

*Εικόνα 6. 7- Λήψη αναρτημένου αρχείου στο πεδίο «Βιογραφικό»*

#### <span id="page-22-0"></span>6.3 Λεπτομέρειες Θέσης

Επιλέγοντας το εικονίδιο «Λεπτομέρειες Θέσης» (Εικόνα 6.8) μπορείτε να επισκοπήσετε τα «Βασικά στοιχεία», τις «Λεπτομέρειες» (Εικόνα 6.9) , τα «Λοιπά διοικητικά έγγραφα», τη λίστα με τους υποψήφιους, τα «Στοιχεία επικοινωνίας» με τους αρμόδιους φορείς καθώς και το «Ιστορικό καταστάσεων» της θέσης (Εικόνα 6.10).

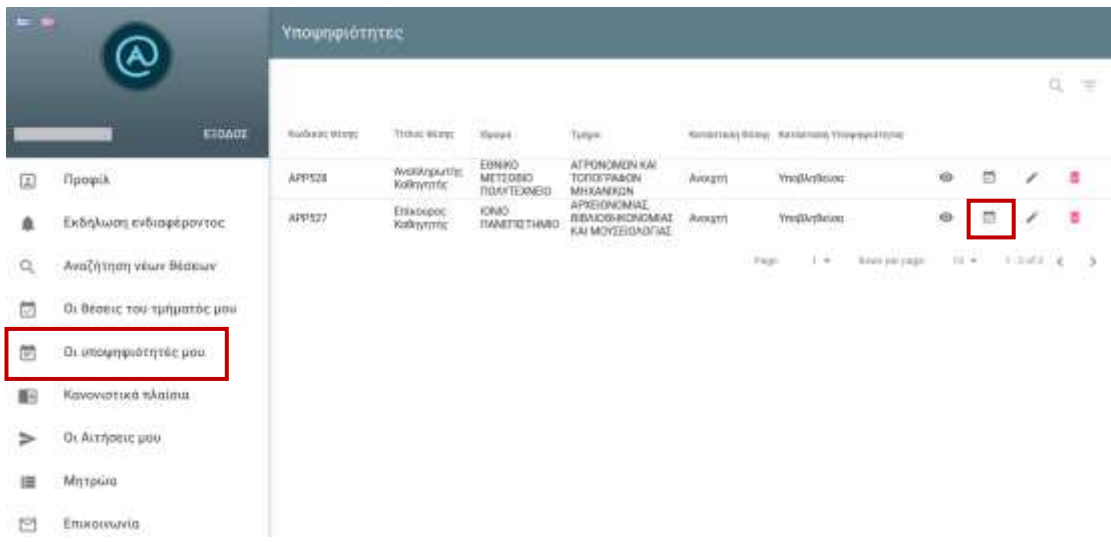

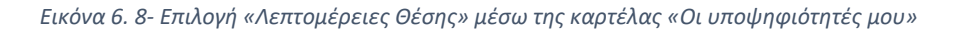

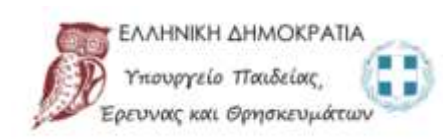

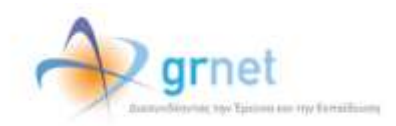

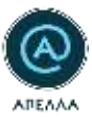

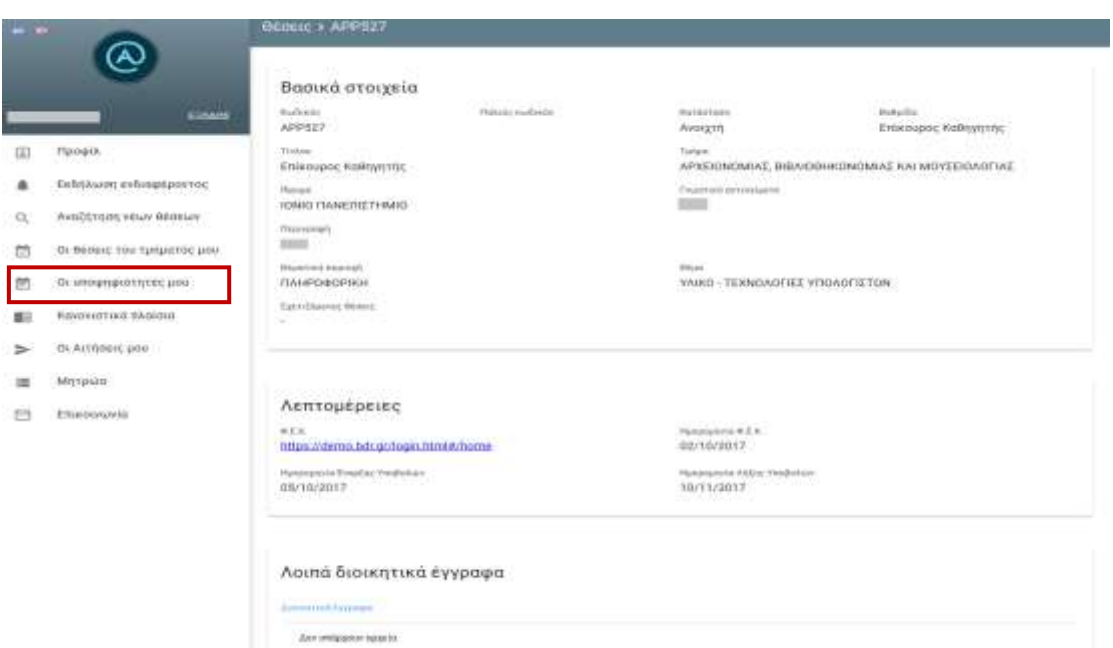

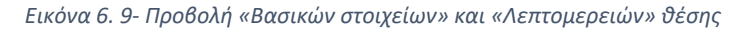

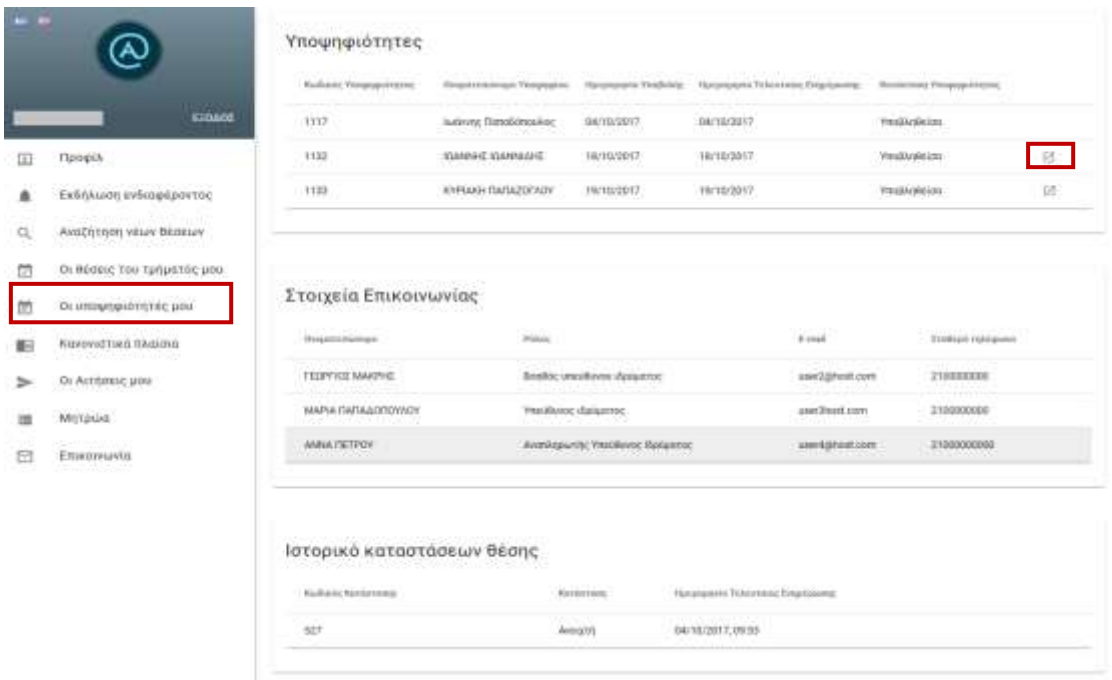

#### *Εικόνα 6. 10- Προβολή Λίστας Υποψηφιοτήτων και Στοιχείων Επικοινωνίας θέσης*

Επιλέγοντας το αντίστοιχο εικονίδιο για κάποιον συνυποψήφιό σας (Εικόνα 6.10) θα οδηγηθείτε στην επισκόπηση των στοιχείων της υποψηφιότητάς του (Εικόνα 6.11, Εικόνα 6.12). Τονίζεται ότι η παραπάνω ενέργεια είναι δυνατή, εφόσον ο υποψήφιος έχει επιλέξει τα αρχεία της υποψηφιότητάς του να είναι ορατά στους συνυποψηφίους του.

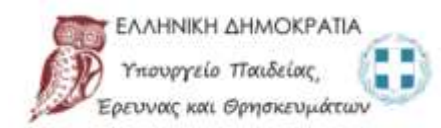

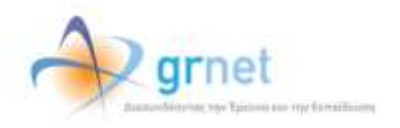

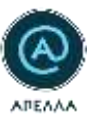

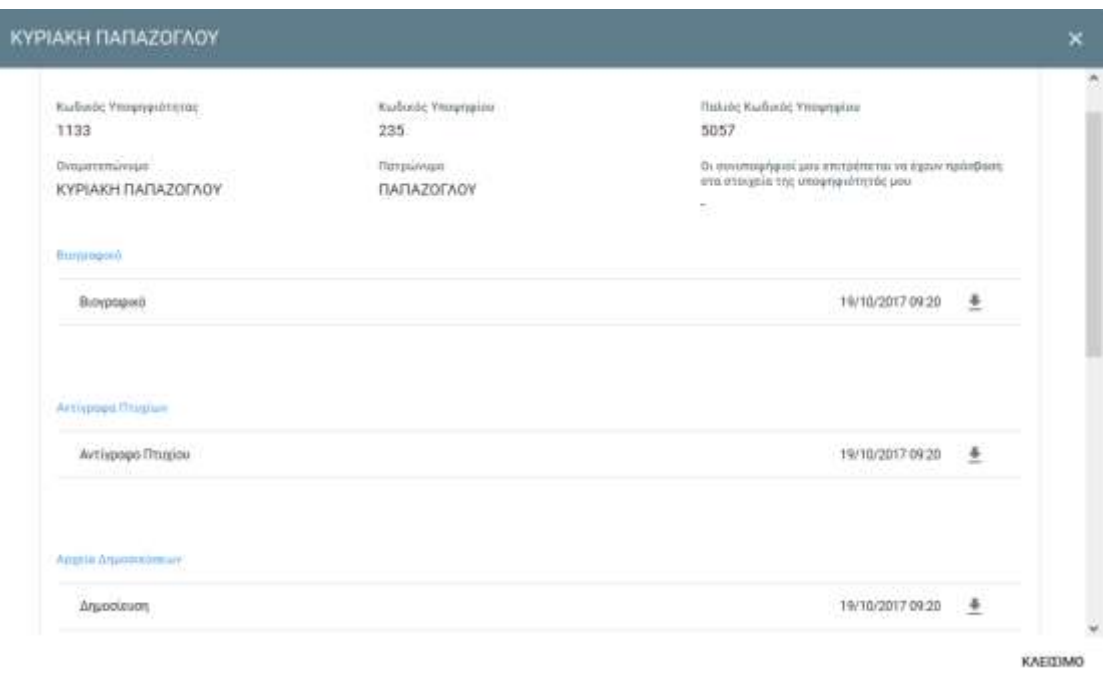

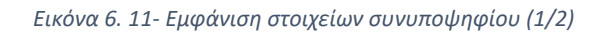

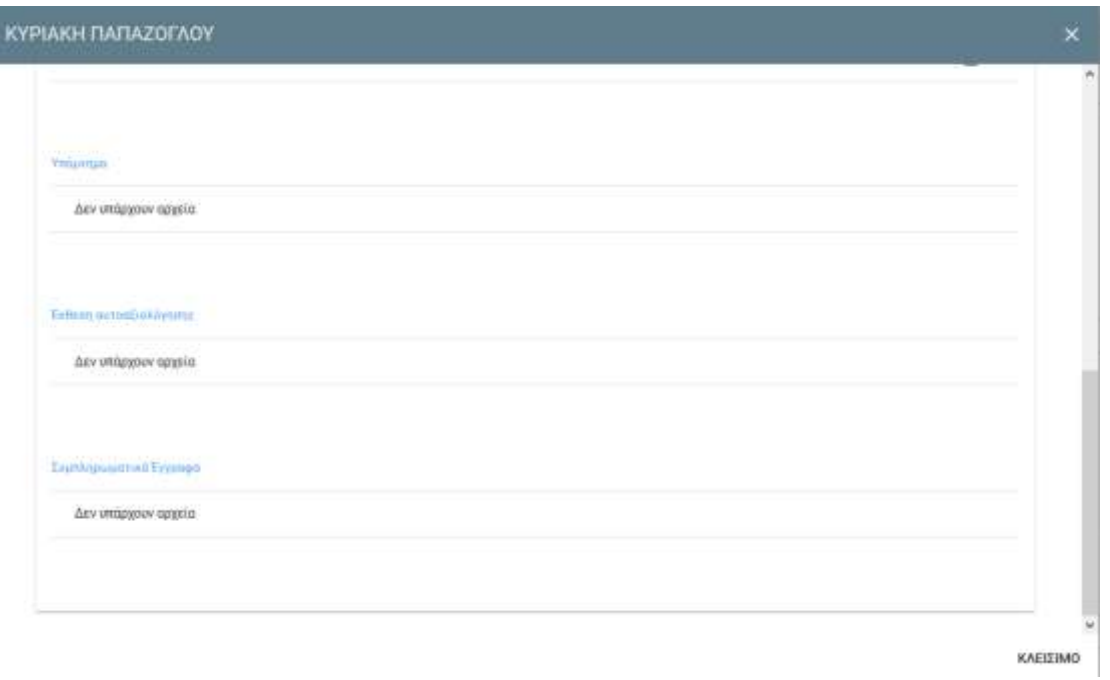

*Εικόνα 6. 12- Εμφάνιση στοιχείων συνυποψηφίου (2/2)*

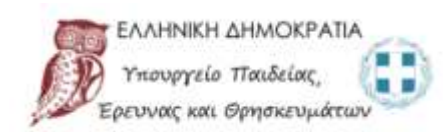

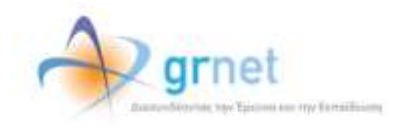

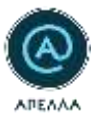

#### <span id="page-25-0"></span>6.4 Επεξεργασία Υποψηφιότητας

Από την καρτέλα «Επεξεργασία» (Εικόνα 6.13) έχετε τη δυνατότητα να τροποποιήσετε τα υποβεβλημένα στοιχεία κάνοντας προσθήκη εγγράφων στα παρακάτω πεδία (Εικόνα 6.14):

- **Υπόμνημα (Προαιρετικό):** Στο πεδίο αυτό συμπληρώνεται το υπόμνημα που προβλέπεται στην παράγραφο 5δ του άρθρου 70 του Ν. 4386/2016. Το πεδίο μπορεί να συμπληρώνεται μέχρι και 5 ημέρες πριν από τη συνεδρίαση του εκλεκτορικού σώματος για εκλογή.
- **Έκθεση αυτοαξιολόγησης (Προαιρετικό):** To πεδίο μπορεί να συμπληρώνεται μέχρι και την παραμονή της συνεδρίασης του εκλεκτορικού σώματος για εκλογή.
- **Συμπληρωματικά Έγγραφα (Προαιρετικό):** To πεδίο μπορεί να συμπληρώνεται μέχρι και την παραμονή της συνεδρίασης του εκλεκτορικού σώματος για εκλογή.
- **Ορατότητα αρχείων υποψηφιότητας:** Ορίζεται αν οι συνυποψήφιοί σας επιτρέπεται να έχουν πρόσβαση στα στοιχεία της υποψηφιότητάς σας.

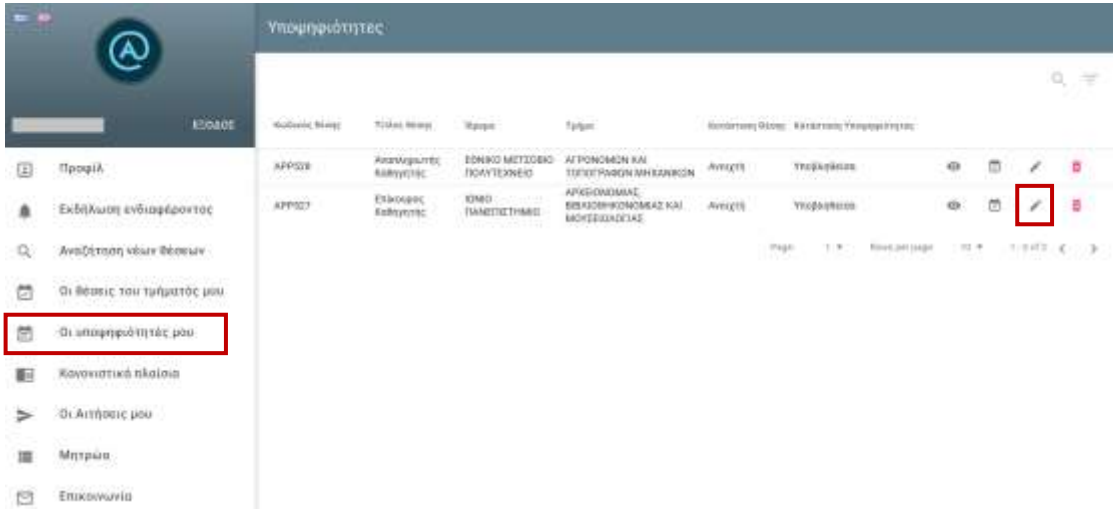

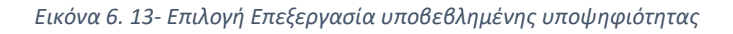

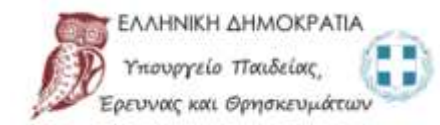

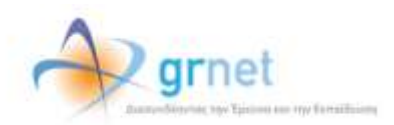

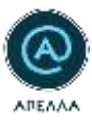

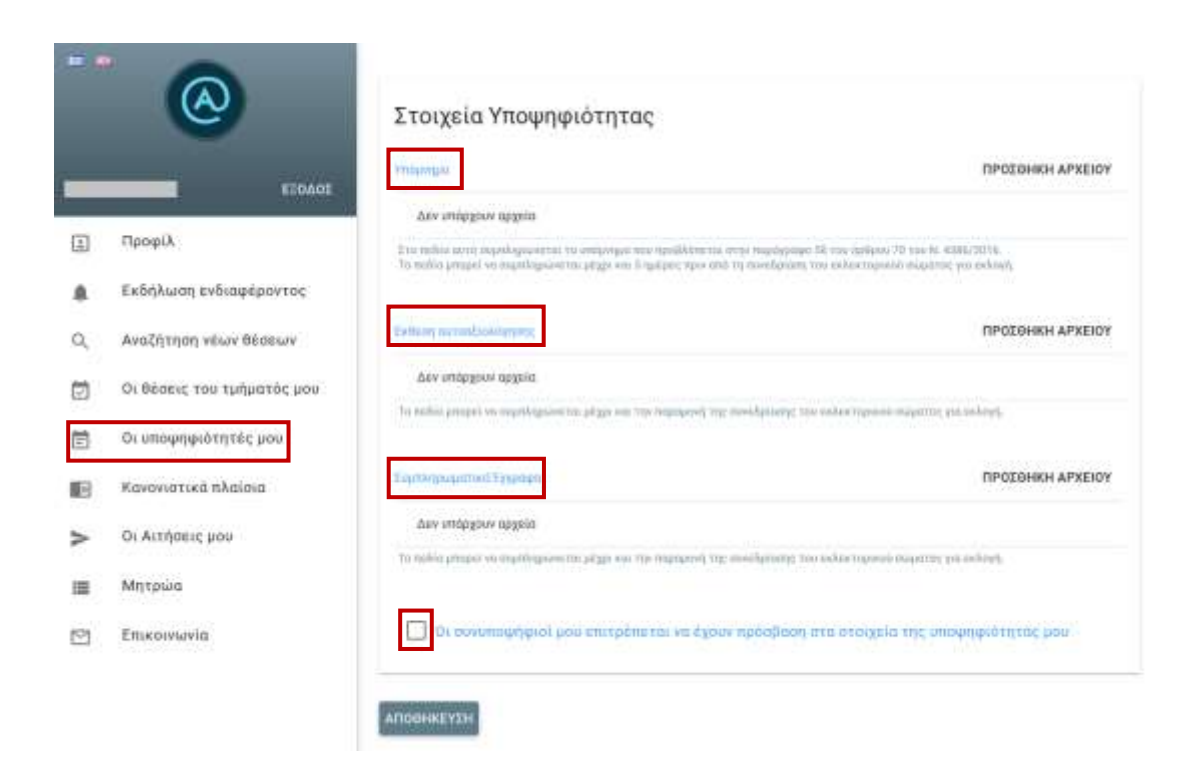

*Εικόνα 6. 14- Επεξεργασία Στοιχείων Υποψηφιότητας*

Η προσθήκη αρχείων γίνεται επιλέγοντας την «ΠΡΟΣΘΗΚΗ ΑΡΧΕΙΟΥ». Για να αποθηκευτούν οι αλλαγές πρέπει να επιλέξετε «ΑΠΟΘΗΚΕΥΣΗ» (Εικόνα 6.15).

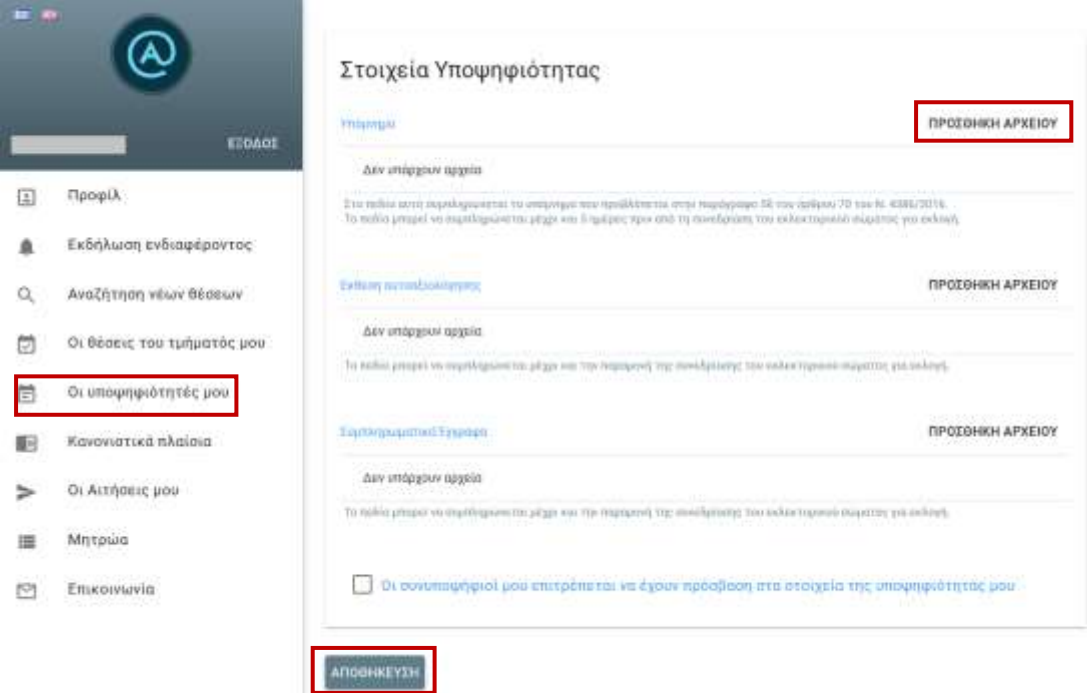

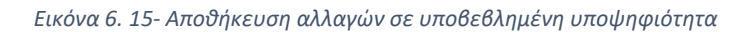

![](_page_26_Picture_6.jpeg)

![](_page_26_Picture_7.jpeg)

![](_page_27_Picture_0.jpeg)

### <span id="page-27-0"></span>6.5 Απόσυρση Υποψηφιότητας

Μπορείτε να αποσύρετε κάποια υποψηφιότητά σας εφόσον η θέση βρίσκεται σε κατάσταση «Ανοιχτή» επιλέγοντας το εικονίδιο του κάδου απορριμμάτων (Εικόνα 6.16).

| $= -1$ |                                                                                 |                                     | <b>Υπουηφιότητες</b>                        |                                        |                                                                      |                |                                                                          |                  |                      |                          |         |  |  |  |
|--------|---------------------------------------------------------------------------------|-------------------------------------|---------------------------------------------|----------------------------------------|----------------------------------------------------------------------|----------------|--------------------------------------------------------------------------|------------------|----------------------|--------------------------|---------|--|--|--|
|        |                                                                                 |                                     |                                             |                                        |                                                                      |                |                                                                          |                  |                      |                          | α<br>×  |  |  |  |
|        | EDDACE                                                                          | <b>Business: Rome</b>               | Tiskee itings:                              | <b>Kyour</b>                           | <b>Telest</b>                                                        |                | PAINDERSHIPS IRED  FAINDERSHIP YANANG AT NY FACE                         |                  |                      |                          |         |  |  |  |
| E      | Профіл                                                                          | ,,,,,,<br>APPERE<br><b>MARCHINE</b> | AvistArglumic<br>FORMULAYEY ME              | EDNIKO METTORIO<br>TROVVTEXABLE        | AFPONDMEN KAI<br>TOTICITANICN MHXANICCIN                             | Avragra        | YROBABBUXE:                                                              | an a<br>$\Theta$ | $\circ$              | ×                        | ø       |  |  |  |
| ٨      | Εκθήλωση ενδιαφέροντος<br>THE THE STREET TO                                     | <b>APPS27</b>                       | <b>ERBOURGE</b><br>Kode errete:<br>37639.00 | <b>FLAME/SCTIMAEO</b><br><u>forman</u> | APEFOMOUSE.<br><b><i>EEN CHIPONOMICAL KIN</i></b><br>SAI'IGMLICESTER | <b>AVELETE</b> | Vite@Airminide                                                           | 01               | $\qquad \qquad \Box$ | $\overline{\phantom{a}}$ | o       |  |  |  |
| ū,     | Αναζήτηση νόων θέσεων                                                           |                                     |                                             |                                        |                                                                      |                | <b>SOUTH COMPANY</b><br>and the season<br>3.90<br>Free<br>Rows are anger | $1.7 -$<br>10.9  |                      |                          | 生活作品でする |  |  |  |
| 茴      | CONVERTED VIOLENCE CO<br>Οι θέσεις του τμημιτός μου<br>행정 한 아버지가 아니라 아이들이 부서    |                                     |                                             |                                        |                                                                      |                |                                                                          |                  |                      |                          |         |  |  |  |
| 团      | Οι υποψηφιότητες μου-                                                           |                                     |                                             |                                        |                                                                      |                |                                                                          |                  |                      |                          |         |  |  |  |
| 阳      | management adverse to their<br>Κεγιονιστικά πλαίσια<br>1999 - PART BART BART BA |                                     |                                             |                                        |                                                                      |                |                                                                          |                  |                      |                          |         |  |  |  |
| ⇒      | Ос Акторию или                                                                  |                                     |                                             |                                        |                                                                      |                |                                                                          |                  |                      |                          |         |  |  |  |
|        | Mittaleg<br>100 420 2010                                                        |                                     |                                             |                                        |                                                                      |                |                                                                          |                  |                      |                          |         |  |  |  |
| r      | Ettaropravio                                                                    |                                     |                                             |                                        |                                                                      |                |                                                                          |                  |                      |                          |         |  |  |  |

*Εικόνα 6. 16- Επιλογή Απόσυρσης Υποψηφιότητας από θέση σε κατάσταση «Ανοιχτή»*

Ακολούθως, χρειάζεται να επιβεβαιώσετε την πρόθεσή σας για απόσυρση υποψηφιότητας (Εικόνα 6.17).

![](_page_27_Picture_6.jpeg)

![](_page_27_Picture_7.jpeg)

![](_page_27_Picture_8.jpeg)

![](_page_28_Picture_0.jpeg)

### <span id="page-28-0"></span>6.6 Ενημέρωση Υποψηφιοτήτων

Σε περίπτωση προσθήκης νέων «Αρχείων υποψηφιότητας» [\(Παράγραφος 4.1\)](#page-11-1), μπορείτε να αποτυπώσετε τις αλλαγές στις υποψηφιότητές που έχετε υποβάλει για τις θέσεις που είναι σε κατάσταση «Ανοιχτή». Η παραπάνω ενέργεια υλοποιείται επιλέγοντας «ΕΝΗΜΕΡΩΣΗ ΥΠΟΨΗΦΙΟΤΗΤΩΝ» από την καρτέλα «ΠΡΟΦΙΛ» (Εικόνα 6.18).

![](_page_28_Picture_35.jpeg)

*Εικόνα 6. 18- Επιλογή «Ενημέρωση Υποψηφιοτήτων» σε «Ανοιχτή» θέση*

![](_page_28_Picture_5.jpeg)

![](_page_28_Picture_6.jpeg)

![](_page_29_Picture_0.jpeg)

### <span id="page-29-0"></span>7. Κανονιστικά Πλαίσια

Από την καρτέλα «Κανονιστικά πλαίσια» μπορείτε να προβάλετε τα κανονιστικά πλαίσια των Ιδρυμάτων επιλέγοντας το εικονίδιο «Λεπτομέρειες». Δίνεται η δυνατότητα να αναζητήσετε το Ίδρυμα που επιθυμείτε χρησιμοποιώντας την «Αναζήτηση» στο πάνω μέρος της σελίδας (Εικόνα 7.1).

![](_page_29_Picture_36.jpeg)

*Εικόνα 7. 1- Προβολή καρτέλας «Κανονιστικά Πλαίσια»*

![](_page_29_Picture_5.jpeg)

![](_page_29_Picture_6.jpeg)

![](_page_30_Picture_0.jpeg)

### <span id="page-30-0"></span>8. Μητρώα

Από την καρτέλα «Μητρώα», μπορείτε να αναζητήσετε τα μητρώα των Τμημάτων (Εικόνα 8.1).

| $= -1$ |                            | Μητρώα                 |                                                                      |                                                      |                                  |             |                |
|--------|----------------------------|------------------------|----------------------------------------------------------------------|------------------------------------------------------|----------------------------------|-------------|----------------|
|        | ESOADE                     |                        | Video company                                                        | 2.200.000                                            | <b>CONTRACTOR</b>                |             | ₹              |
|        |                            | Kailvere               | <b>Howan</b>                                                         | Turgan                                               | Einer:                           | Ap. Milkure |                |
| Œ      | Προφίλ                     | $35 - 10 = 10$         | ΕΘΝΙΚΟ & ΚΑΙΤΟΔΙΣΤΡΙΑΚΟ ΠΑΝΕΠΙΣΤΗΜΙΟ<br>AGHNON                       | ΙΣΤΟΡΙΑΣ ΚΑΙ ΑΡΧΑΙΟΛΟΓΙΑΣ                            | Бомгорий: 35                     |             | ۰              |
|        | Εκδήλωση ενδιαφέροντος     | 30                     | EGNIKO & KANGAIZ TASAKO NANERISTHMIO<br>ADHNON                       | AFFAIRPEEPING THRASH<br>ΦΙΛΟΛΟΓΙΑΣ                   | Ебытерцієй 17                    |             | $\circ$        |
| Q      | Αναζήτηση νέων θέσεων      | <b>ALC</b><br>13<br>vm | ΧΑΡΟΚΟΠΕΙΟ ΓΙΑΝΕΠΙΣΤΗΜΙΟ                                             | CIKIAKHE OBIONOMIAT KAI<br>ONOAOFIAE                 | Еξωτερικό 2                      |             | $\ddot{\circ}$ |
| ₿      | Οι θέσεις του τμήματός μου | -50<br>25              | 04225333 3325 3426<br>IONIO FIANEITIZ THMIO<br>1042000 002 DUNO      | <b>House 2000 21</b><br><b>IETOPIAS</b><br>120000.00 | Ethertoparty 28                  |             | 100<br>e       |
|        | Οι υποψηφιότητές μου       | 26                     | <b>IONIO TIANERILTHMID</b>                                           | <b>ILTOPIAL</b>                                      | Equitagues 34<br><b>ALCOHOL:</b> |             | ø              |
|        | Κανανιστικα πλαίσια        | 34                     | <b>ΠΑΝΤΕΙΟ ΠΑΝΕΠΙΣΤΗΜΙΟ ΚΟΙΝΟΝΙΚΟΝ &amp;</b><br>ΠΟΛΙΤΙΚΩΝ ΕΠΙΣΤΗΜΩΝ: | <b>IPYXONOFIAS</b>                                   | Εσωτερικό 1                      |             | ø              |
| 旧      |                            | 43                     | EBNIKO METZOBIO ΠΟΛΥΤΕΧΝΕΙΟ                                          | FIGATTIKON MHXANIKON                                 | Ескитарно 36.                    |             | 65             |
|        | Οι Αιτήσεις μου            | 44                     | EBNIKO METEOBIO FIDAVTEXNEIO                                         | FIGATTIKON MHXANIKON                                 | Ебытковко 19                     |             | $\circ$        |
|        | Μητρώα                     | 32                     | EBNIKO METEOBIO FIDAYTEXNEO                                          | MERKANGAGEGN MERKANIKON                              | Бомгарию 14                      |             | Ø.             |
|        | Επικοινωνία                | 33                     | ESNIKO METIDBIO FIGAYTEXNEIO                                         | MEDGANGAGE ON MEDGANGERN                             | Еξωτερικό 23                     |             | G.             |

*Εικόνα 8. 1- Προβολή καρτέλας «Μητρώα»*

#### <span id="page-30-1"></span>8.1 Εφαρμογή Φίλτρων Αναζήτησης

Επιλέγοντας το εικονίδιο «Φίλτρα» (Εικόνα 8.2) μπορείτε να αναζητήσετε το μητρώο που επιθυμείτε, βάσει των παρακάτω κριτηρίων (Εικόνα 8.3):

- Ίδρυμα
- Τμήμα
- Είδος (εσωτερικό ή εξωτερικό)
- Κωδικός Μητρώου

![](_page_30_Picture_11.jpeg)

![](_page_30_Picture_12.jpeg)

![](_page_31_Picture_0.jpeg)

![](_page_31_Picture_27.jpeg)

![](_page_31_Figure_2.jpeg)

![](_page_31_Picture_28.jpeg)

*Εικόνα 8. 3- Επιλογή αναζήτησης μέσω Φίλτρων*

![](_page_31_Picture_5.jpeg)

![](_page_31_Picture_6.jpeg)

![](_page_32_Picture_0.jpeg)

#### <span id="page-32-0"></span>8.2 Επισκόπηση Μητρώου

Επιλέγοντας το εικονίδιο «Λεπτομέρειες» (Εικόνα 8.4), μπορείτε να προβάλετε τα μέλη του Μητρώου που επιθυμείτε (Εικόνα 8.5).

![](_page_32_Picture_43.jpeg)

![](_page_32_Figure_4.jpeg)

![](_page_32_Picture_44.jpeg)

![](_page_32_Figure_6.jpeg)

![](_page_32_Picture_7.jpeg)

![](_page_32_Picture_8.jpeg)

![](_page_33_Picture_0.jpeg)

### <span id="page-33-0"></span>9. Επικοινωνία

Από την καρτέλα «Επικοινωνία» μπορείτε να αποστείλετε ερωτήματα, αιτήματα και παρατηρήσεις προς το Γραφείο Αρωγής Χρηστών «Απέλλα» (Εικόνα 9.1)

| m<br>-        |                                                             | Επικοινωνία   | <b>АНМЮУРГІА</b>           |                                              |                               |                             |  |  |
|---------------|-------------------------------------------------------------|---------------|----------------------------|----------------------------------------------|-------------------------------|-----------------------------|--|--|
|               |                                                             |               |                            |                                              | 12210                         | $Q =$                       |  |  |
|               | <b>EDAOI</b>                                                | <b>Kubase</b> | Einer arreporter           | Hunpopeyria Argeompyter<br>Articles and the  | thium                         |                             |  |  |
| 国             | Προφίλ<br>9231412                                           | APELLA-145061 | <b>Γενικές πληροφορίες</b> | 19/10/2017, 15:45                            | Ερώτημα                       | <b>College College</b><br>ø |  |  |
|               | Εκδήλωση ενδιαφέροντος<br>ran ditakan katalon dan masjida S |               | <b>Widge</b>               | Rowe per jinger<br>1.90<br><b>TELEVISION</b> | $1 - 1 - 0.1$ $4$ ><br>1.12 w |                             |  |  |
| Q             | Αναζήτηση νέων θέσεων<br>어때? 어머니의 회사는 동안의 지능한 사람이 없다.       |               |                            |                                              |                               |                             |  |  |
| ø<br>ta on ta | Οι θέσεις του τμήματός μου                                  |               |                            |                                              |                               |                             |  |  |
| ▦             | Οι υποφηφιότητές μου                                        |               |                            |                                              |                               |                             |  |  |
| 提供<br>n an a  | Κανονιστικά πλαίσια                                         |               |                            |                                              |                               |                             |  |  |
| ⋗             | Οι Αιτήσεις μου                                             |               |                            |                                              |                               |                             |  |  |
| 猫             | Μητρώα                                                      |               |                            |                                              |                               |                             |  |  |
|               | Επικοινωνία                                                 |               |                            |                                              |                               |                             |  |  |

*Εικόνα 9. 1- Καρτέλα «Επικοινωνία*

#### <span id="page-33-1"></span>9.1 Δημιουργία ερωτήματος προς το Γραφείο Αρωγής Χρηστών «Απέλλα»

Επιλέγοντας «ΔΗΜΙΟΥΡΓΙΑ» (Εικόνα 9.2), δημιουργείτε το νέο αίτημά σας.

![](_page_33_Picture_50.jpeg)

![](_page_33_Figure_8.jpeg)

![](_page_33_Picture_9.jpeg)

![](_page_33_Picture_10.jpeg)

![](_page_34_Picture_0.jpeg)

Αφού συμπληρώσετε τα πεδία «Είδος αιτήματος», «Θέμα» και «Περιγραφή» και επιλέξετε «ΑΠΟΘΗΚΕΥΣΗ», το ερώτημά σας αποστέλλεται στο Γραφείο Αρωγής Χρηστών (Εικόνα 9.3).

![](_page_34_Picture_54.jpeg)

*Εικόνα 9. 3- Δημιουργία νέου αιτήματος Επικοινωνίας*

#### <span id="page-34-0"></span>9.2 Ιστορικό επικοινωνίας

Από την καρτέλα «Επικοινωνία» παρουσιάζεται το ιστορικό επικοινωνίας με το Γραφείο Αρωγής Χρηστών «Απέλλα» (Εικόνα 9.4).

| m<br>⊷    |                            | Επικοινωνία         |                     |                          | <b>AHMHOVPFIA</b>   |        |  |
|-----------|----------------------------|---------------------|---------------------|--------------------------|---------------------|--------|--|
|           | EBAOE                      | 400000<br>Kustliker | .<br>Вбес иглынте   | Haspejmein brannopying   | olun                | a<br>写 |  |
| 国         | Προφίλ                     | APELLA-145061       | Γενικές πληροφορίες | 19/10/2017, 15:45        | Epürtram            | ø      |  |
| ⋒         | Εκδήλωση ενδιαφέροντος     |                     | Page:               | Time.<br>Rinva per page: | 下作明下にく<br>$10 - 10$ |        |  |
| Q         | Αναζήτηση νέων θέσεων      |                     |                     |                          |                     |        |  |
| 茴         | Οι θέσεις του τμήματός μου |                     |                     |                          |                     |        |  |
| 茴         | Οι υποψηφιότητες μου       |                     |                     |                          |                     |        |  |
| <b>Da</b> | Κανονιστικά πλαϊσια        |                     |                     |                          |                     |        |  |
| ⋗         | Οι Αιτήσεις μου            |                     |                     |                          |                     |        |  |
| 璑         | Μητρώα                     |                     |                     |                          |                     |        |  |
| ఆ         | <b>Enucouvulvia</b>        |                     |                     |                          |                     |        |  |

*Εικόνα 9. 4- Προβολή Ιστορικού Επικοινωνίας με το Γραφείο Αρωγής Χρηστών*

![](_page_34_Picture_8.jpeg)

![](_page_34_Picture_9.jpeg)

![](_page_35_Picture_0.jpeg)

### <span id="page-35-0"></span>9.3 Εφαρμογή Φίλτρων Αναζήτησης

Επιλέγοντας το εικονίδιο «Αναζήτηση», μπορείτε να περιορίσετε τα αποτελέσματα της αναζήτησής σας εισάγοντας κάποιο κριτήριο αναζήτησης (Εικόνα 9.5).

| $= -$      |                            | Επικοινωνία   | <b>GHMICYPEIA</b>   |                                                          |                                             |         |
|------------|----------------------------|---------------|---------------------|----------------------------------------------------------|---------------------------------------------|---------|
|            | EDOAOI                     | Kudungo       | Είδος αιτήματος     | Ημερομηνία δημιουργίας                                   | вери                                        | ¥       |
| 国          | Προφίλ                     | APELLA-145061 | Γενικές πληροφορίες | 19/10/2017, 15:45<br>6425759911 (1979)                   | Epümpu                                      | $\circ$ |
|            | Εκδήλωση ενδιαφέροντας     |               | Page<br>-250        | Hows per page:<br><b>SALE</b><br>7.95<br><b>Resource</b> | T. YACH<br>$1.1$ af $1$ $\leq$<br>$10 - 10$ | ž,      |
| $\alpha$   | Αναζήτηση νέων θέσεων      |               |                     |                                                          |                                             |         |
| జ          | Οι θέσεις του τμήματός μου |               |                     |                                                          |                                             |         |
| 曲          | Οι υποψηφιότητές μου       |               |                     |                                                          |                                             |         |
| $[0]$ in ] | Κανονιστικά πλαίσια        |               |                     |                                                          |                                             |         |
|            | Οι Αιτήσεις μου            |               |                     |                                                          |                                             |         |
| 疆          | Μητρώα                     |               |                     |                                                          |                                             |         |
| e          | Επικοινωνία                |               |                     |                                                          |                                             |         |

*Εικόνα 9. 5- Αναζήτηση υποβληθέντων αιτημάτων*

Επιλέγοντας το εικονίδιο «Φίλτρα» (Εικόνα 9.6) μπορείτε να αναζητήσετε το μητρώο που επιθυμείτε με βάση το «Είδος Αιτήματος», την «Κατάσταση» ή την «Κατάληξη» επιλέγοντας «ΕΦΑΡΜΟΓΗ» (Εικόνα 9.7).

![](_page_35_Picture_52.jpeg)

![](_page_35_Figure_7.jpeg)

![](_page_35_Picture_8.jpeg)

![](_page_35_Picture_9.jpeg)

![](_page_36_Picture_0.jpeg)

![](_page_36_Picture_40.jpeg)

*Εικόνα 9. 7- Εφαρμογή φίλτρων Αναζήτησης*

#### <span id="page-36-0"></span>9.4 Προβολή Ιστορικού Επικοινωνίας

Κάθε ερώτημα που έχετε υποβάλει μέσω της καρτέλας «Επικοινωνία», μπορείτε να προβληθεί επιλέγοντας το εικονίδιο «Λεπτομέρειες» (Εικόνα 9.8).

![](_page_36_Picture_41.jpeg)

![](_page_36_Figure_6.jpeg)

![](_page_36_Picture_7.jpeg)

![](_page_36_Picture_8.jpeg)

![](_page_37_Picture_0.jpeg)

Έχοντας επιλέξει «Λεπτομέρειες» μπορείτε να επισκοπήσετε το υποβληθέν αίτημα καθώς και την τελική απάντηση του αιτήματος αυτού, εάν έχει απαντηθεί γραπτώς (Εικόνα 9.9).

![](_page_37_Picture_23.jpeg)

![](_page_37_Figure_3.jpeg)

![](_page_37_Picture_4.jpeg)

![](_page_37_Picture_5.jpeg)